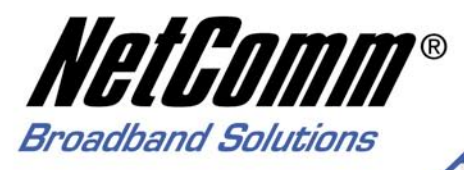

# **User Guide**

NB8 and NB8W ADSL2+ Modem Router

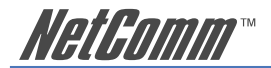

# **Contents**

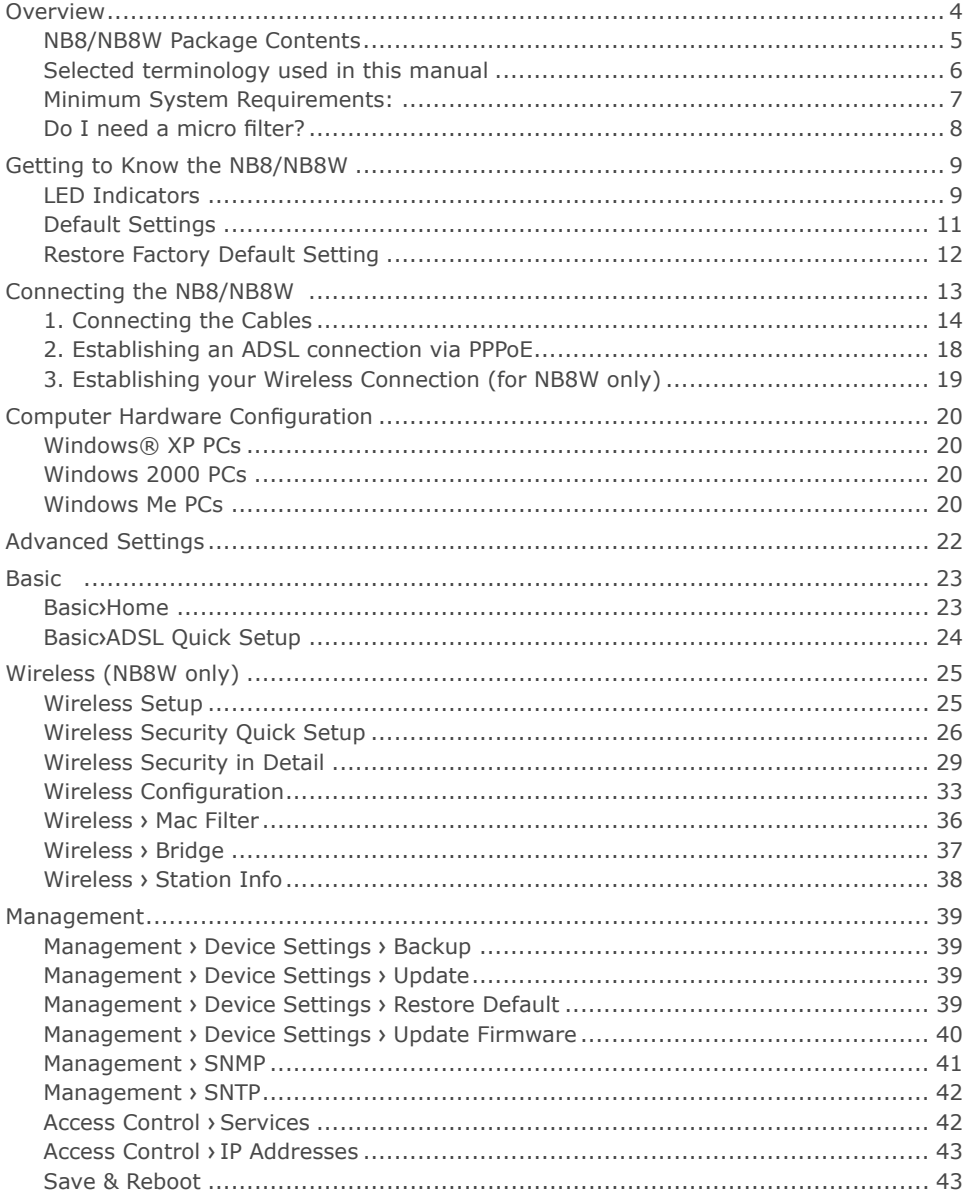

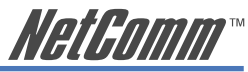

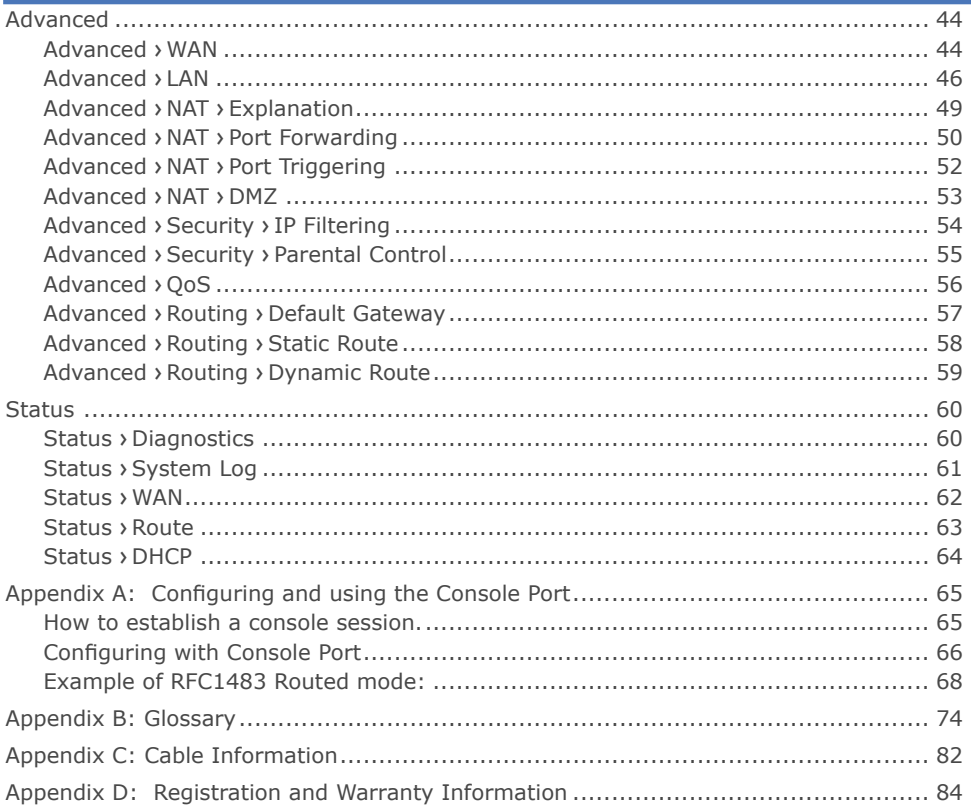

<span id="page-3-0"></span>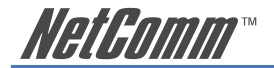

## **Overview**

Thank you for purchasing the NetComm NB8/NB8W ADSL2+ Modem Router. NetComm is proud to introduce this entirely new class of all-in-one device incorporating ADSL2+ and Wireless in a single compact unit. The NB8/NB8W is truly a 'broadband communications gateway' that, when attached to the appropriate ISP services, will enable multiple broadband communications streams to run concurrently into your home or office. Wireless and ethernet data services can be delivered and distributed to multiple PCs at the same time, while the gateway can be managed via 'Quality of Service' (QoS) controls to ensure that priority is given to the traffic of your choice.

Let's look at some of the capabilities offered by the NB8/NB8W in brief:

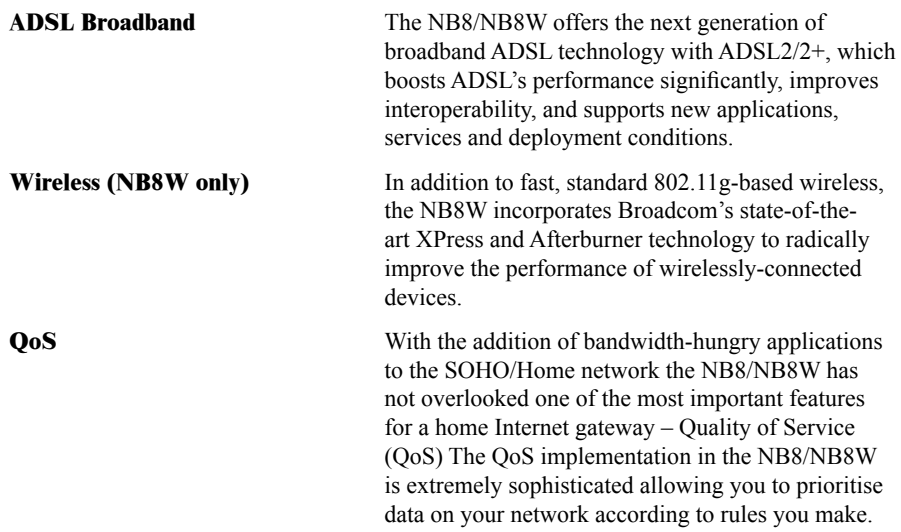

#### NB8/NB8W ADSL2+ Modem Router 5 YML805 Rev1

## <span id="page-4-0"></span>**NB8/NB8W Package Contents**

Your NB8/NB8W contains the following items:

• NB8 OR NB8W Broadband Communications Gateway (NB8W shown)

Vetr

- Power Supply
- RJ11 ADSL Line Connection Cable
- USB Cable
- RJ45 Cat 5 Ethernet cable
- Installation CD

• Package Contents List and Quick Start Guide

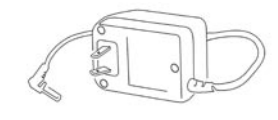

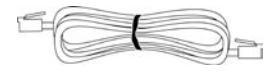

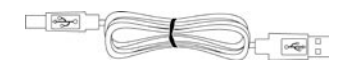

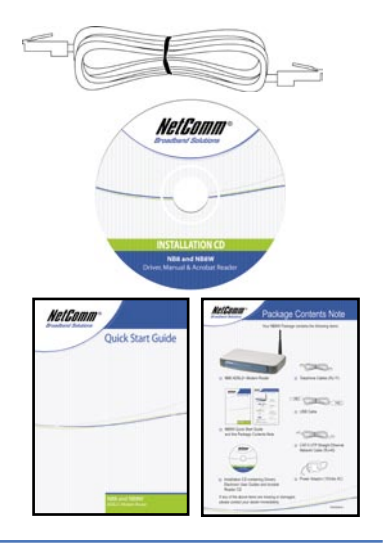

<span id="page-5-0"></span>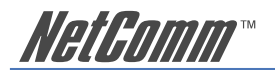

# **Selected terminology used in this manual**

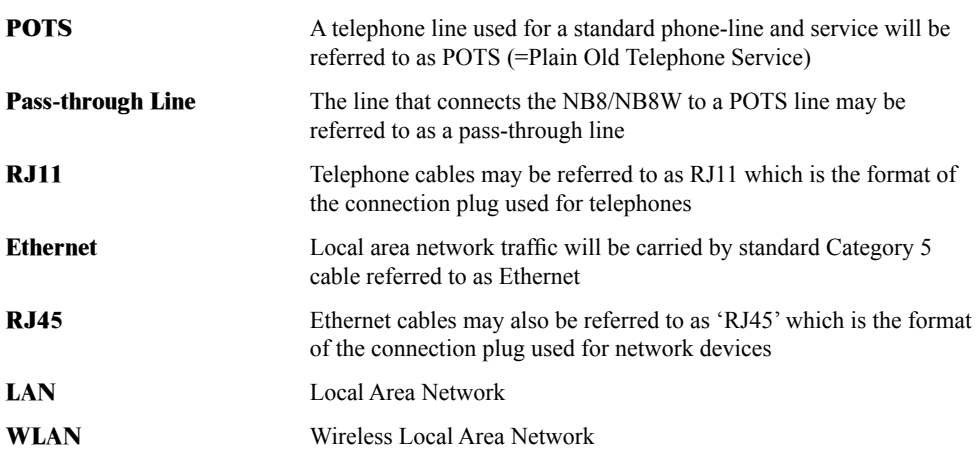

For further terminology, see the Glossary appendix.

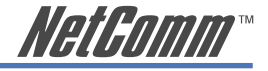

## <span id="page-6-0"></span>**Minimum System Requirements:**

Different aspects of the NB8/NB8W have different requirements, so let's look at them in turn. We'll start with your computer, which ought to match the following requirements if you are to enjoy the benefits of a high-speed ADSL connection and use of Wireless Networking (for the NB8W only).

#### PC Requirements:

- Any computer running Windows 98/2000/Me/XP or Macintosh OSX
- Ethernet or Wireless Network card
- CD-ROM drive
- Web browser e.g.
- Internet Explorer 5.1 (or better)
- Netscape Navigator
- Mozilla FireFox 1.0.4

### ADSL Requirement:

- ADSL broadband connection to an ISP (Internet Service Provider)
- ADSL Splitter/Filter (see below for details)
- Note: Connection at ADSL2 or 2+ rate depends on the service offered by your ISP; the device will operate at standard ADSL rates in the absence of the 2 or 2+ service. Consult your ISP for details.

#### USB Requirements:

• USB Port

#### Wireless Requirements (for NB8W only):

• Wireless Network Interface Card (NIC) for each intended computer

<span id="page-7-0"></span>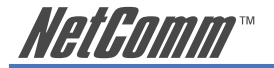

## **Do I need a micro filter?**

Micro filters are used to prevent interference between phones and fax machines, and your ADSL service. If your ADSL-enabled phone line is being used with any equipment other than your ADSL Modem then you will need to use one Micro filter for each phone device in use. Telephones and/or facsimiles in other rooms that are using the same line will also require Microfilters. The following diagram gives an example of connecting your ADSL Modem/ Router using a Microfilter. A suitable Microfilter can be purchased from NetComm or your Service Provider, if required.

A central splitter may be installed with your ADSL service or when your current phone line is upgraded to ADSL. If your telephone line is already split you will not need to use a Microfilter on each device.- Check with your ADSL or phone service provider if you are unsure as to whether a splitter is installed at your premises.

Each micro filter is connected in-line with your telephone or fax machine so that all signals pass through it. Telephones and/or facsimiles in other rooms that are using the same extension will also require Microfilters. The following diagram gives an example of connecting your ADSL Modem/ Router using a Microfilter.

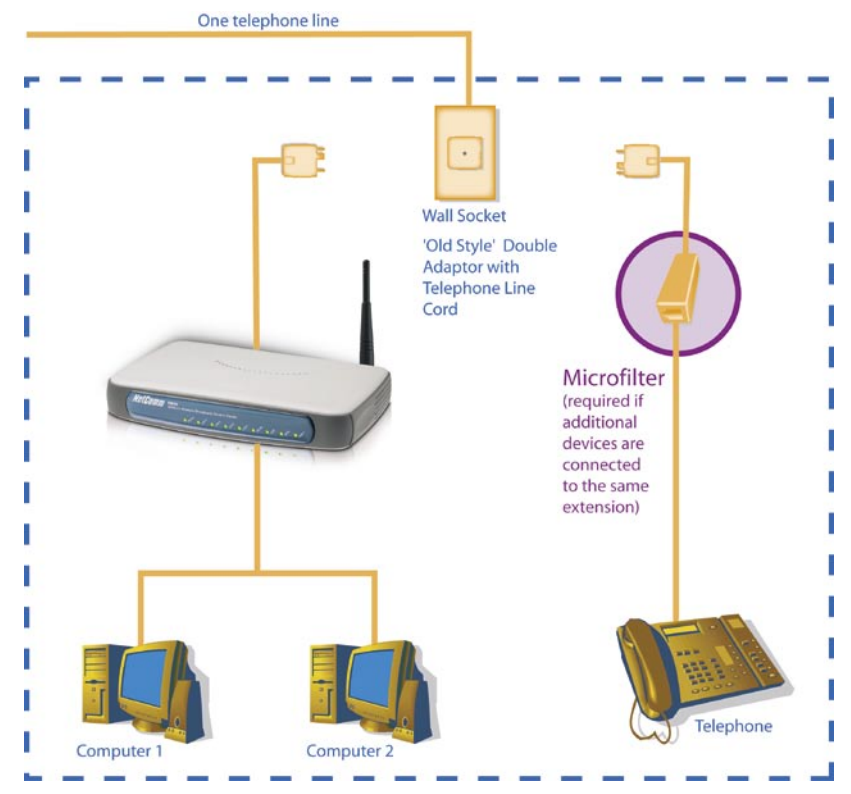

A suitable Microfilter can be purchased from NetComm or your Service Provider, if required.

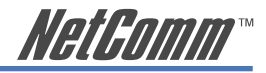

# <span id="page-8-0"></span>**Getting to Know the NB8/NB8W**

It is recommended that you take a moment to acquaint yourself with the indicator lights, ports and default settings of the NB8/NB8W prior to commencing with installation.

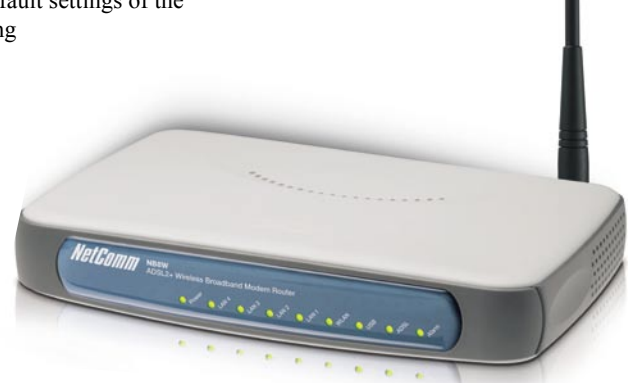

## **LED Indicators**

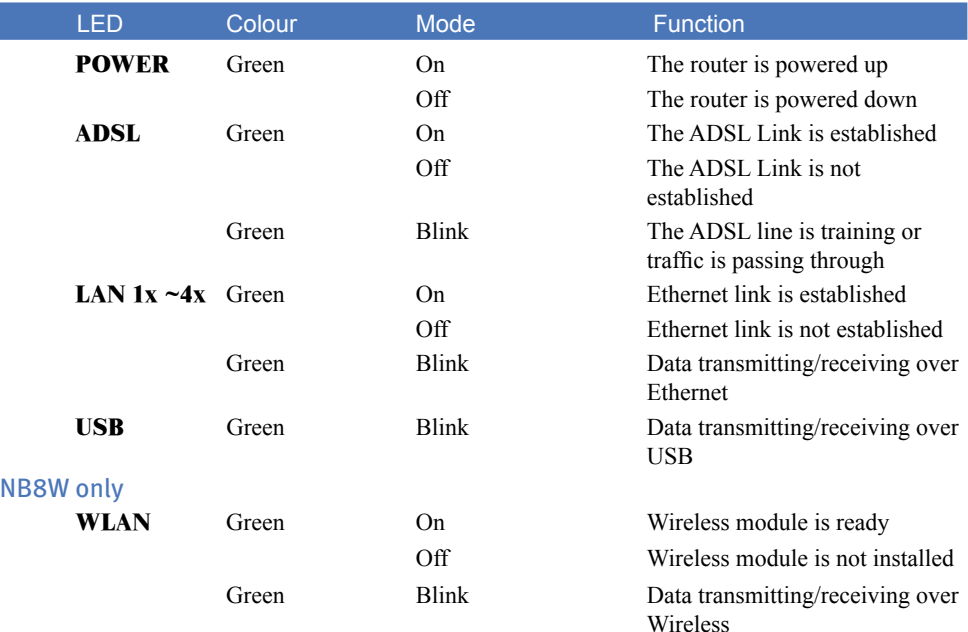

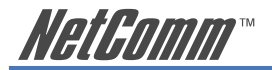

## **Back Panel Ports**

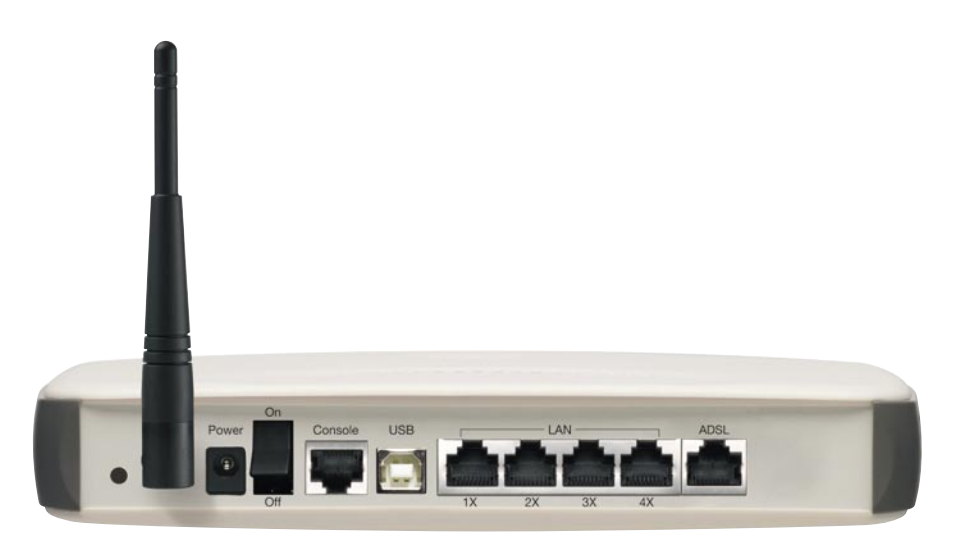

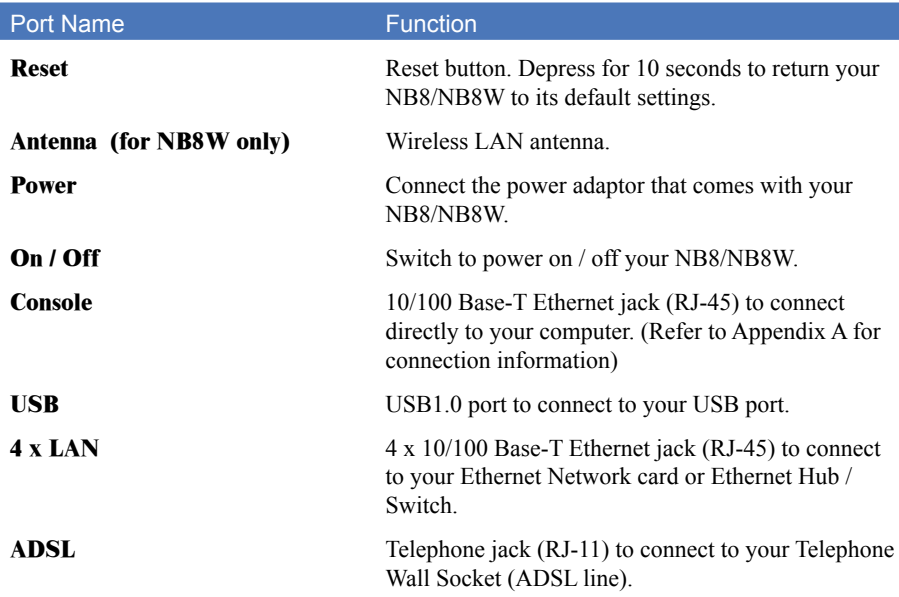

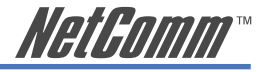

## <span id="page-10-0"></span>**Default Settings**

The following are the default LAN (Local Area Network), WAN (Wide Area Network) and WLAN (Wireless LAN) settings.

## **LAN (Management)**

- **Static IP Address:** 192.168.1.1;
- **Subnet Mask:** 255.255.255.0;
- **Default Gateway:** blank;

### **WAN (Internet)**

- **Empty:** Once you have run through 'ADSL Quick Setup' you will have a saved WAN connection;
- **Default connection type:** PPPoE (most common for Australian ISPs);
- **VPI / VCI:** 8 / 35;

#### **Modem Access**

- **Username:** admin
- **Password:** admin

<span id="page-11-0"></span>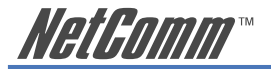

## **Restore Factory Default Setting**

Restore Factory Defaults will reset the NB8/NB8W to its factory default configuration. Occasions may present themselves where you need to restore the factory defaults on your NB8/NB8W such as:

- You have lost your username and password and are unable to login to your NB8/ NB8W's web configuration page;
- You have purchased your NB8/NB8W from someone else and need to reconfigure the device to work with your ISP;
- You are asked to perform a factory reset by NetComm Support staff

In order to restore your NB8/NB8W to its factory default settings, please follow these steps:

- Ensure that your NB8/NB8W is powered on (for at least 10 seconds);
- Use a paper clip or a pencil tip to depress the reset button for ten seconds and release. At this point, the reset is in progress. Do not power off the unit at this point;
- When indicator lights return to steady green, reset is complete. The default settings are now restored. The entire process takes about 45 seconds to complete;
- Once you have reset your NB8/NB8W to its default settings you will be able to access the device's configuration web interface using http://192.168.1.1 with username 'admin' and password 'admin';

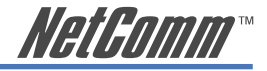

# <span id="page-12-0"></span>**Connecting the NB8/NB8W**

The diagram below shows you how to connect the NB8/NB8W to your PC, ADSL and POTS service.

The initial set-up is required to get the NB8/NBW up and running:

- 1. Connecting the cables between NB8/NB8W, PC and telephone(s) and power on
- 2. Establish ADSL connection
- 3. Set up Wireless (for NB8W only)

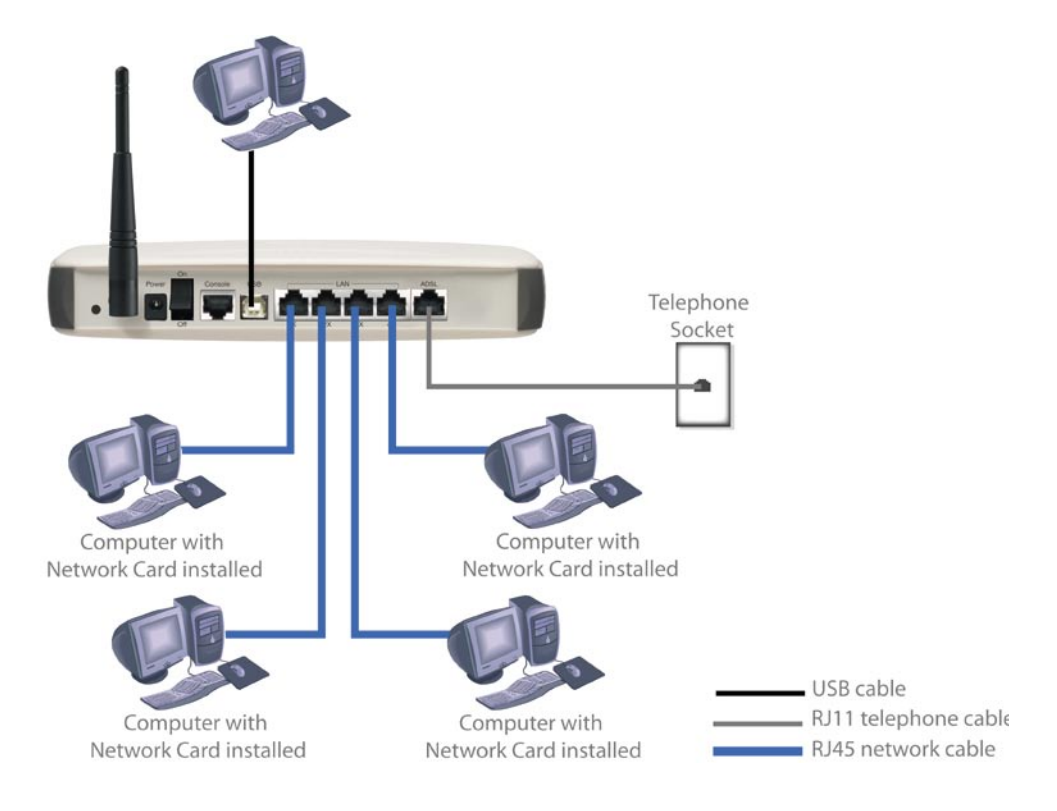

<span id="page-13-0"></span>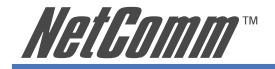

## **1. Connecting the Cables**

Note: If you wish to link to the NB8W wirelessly at the outset, see 3. Establishing a Wireless Connection below. If you wish to connect the Console port, refer to Appendix A.

The NB8/NB8W can be connected via a USB cable or an Ethernet cable or both. The USB connection is simply an ethernet simulation. As far as your computer is concerned the USB connection is an Ethernet connection, hence DHCP and other protocols will work the same as for Ethernet.

To connect to your ADSL Router, you need to have either an Ethernet Port or a USB Port present on your Computer/Notebook.

#### **Connecting your NB8/NB8W ADSL Modem via ETHERNET**

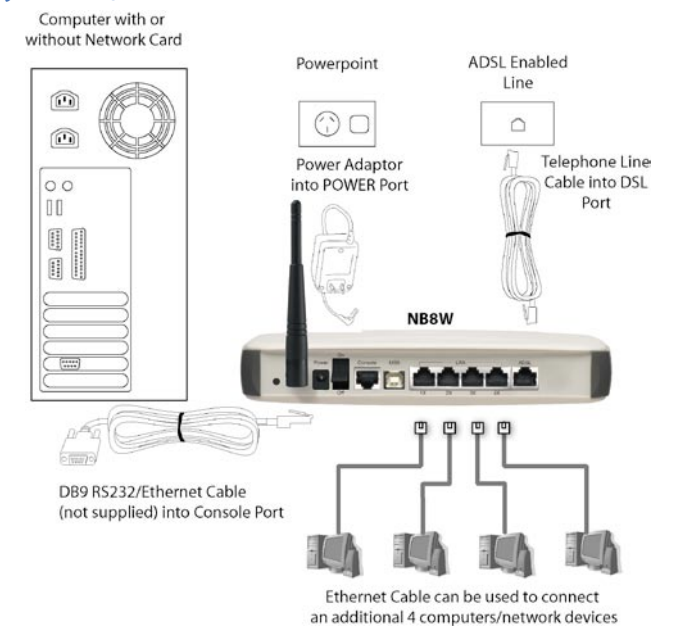

- 1. Connect your NB8/NB8W to either a computer directly or a network hub or switch using CAT5 ethernet cables.
- 2. Connect the power pack to the ADSL Modem and switch on the power switch.
- 3. Ensure that there is a LAN link light on the NB8/NB8W.
- 4. Ensure that the computer you intend to use has an IP address in the same subnet as the NB8/NB8W ADSL Modem. (e.g. the NB8/NB8W's default IP is 192.168.1.1 - your computer should be on 192.168.1.100 or similar.) If you have DHCP enabled on your computer, the NB8/NB8W will assign your computer a suitable IP address.
- 5. Ensure that your computer has a LAN link light.
- 6. Connect one end of the ADSL phone line to the NB8/NB8W ADSL Modem and the other end to the wall socket.

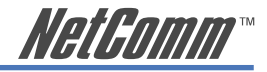

#### **Connecting your NB8/NB8W ADSL Modem via USB**

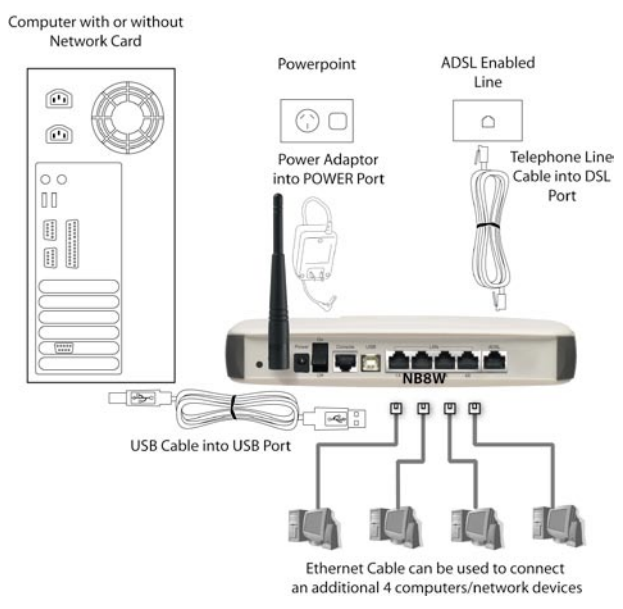

- 1. Connect the power pack to the NB8/NB8W ADSL Modem and switch on the power switch.
- 2. Connect your NB8/NB8W to a computer directly via USB cable.
- 3. When the computer is booted, the Add New Hardware Wizard will launch and prompt you to provide a driver for your NB8/NB8W ADSL Modem. Insert the CD provided.
- 4. Follow the on-screen prompts to load the driver. Refer to the section below for more detailed information. (You may need to restart your computer).
- 5. Connect one end of the ADSL phone line to the NB8/NB8W ADSL Modem and the other end to the wall socket.

#### Installing the USB driver (Windows 98/Me/2000/XP only)

When you install the USB driver on your computer it creates a Virtual Ethernet Adapter, which can be configured in the same way as a Network Interface card with DHCP or static IP address. To install the USB driver please follow the steps below:

- 1. Boot your machine into Windows 98/Me/2000/XP.
- 2. Insert your NetComm NB8/NB8W CD into your CD-ROM drive.
- 3. Plug power up to your NB8/NB8W and switch ON.
- 4. Plug a USB cable from the back of the unit into a spare USB socket on your computer.

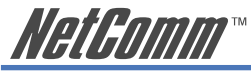

5. The Windows "Add New Hardware Wizard" should appear and will ask "Can Windows connect to Windows Update to search for software?" Ensure the "No, not this time" option is selected and click Next to continue.

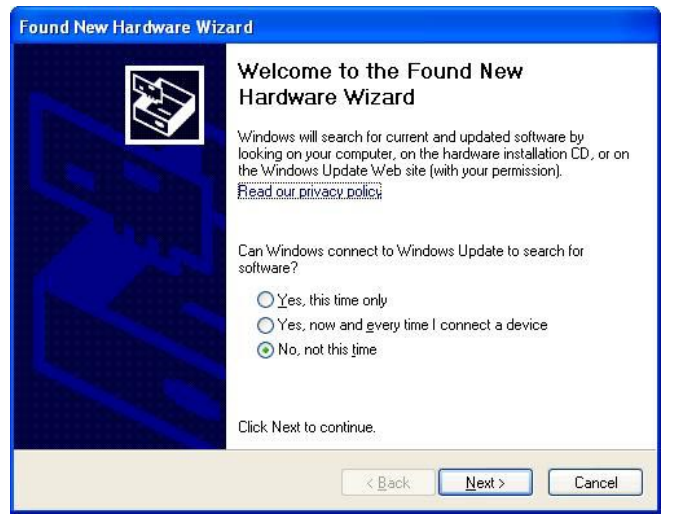

6. Ensure the option "Install from a list or specific location [Advanced]" is chosen and click Next.

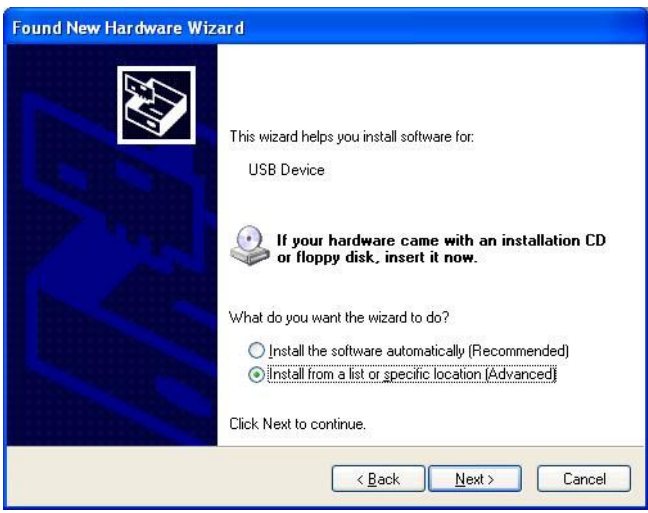

7. Choose "Search for the driver in these locations" and "Search removable media (floppy, CD-ROM...)". Untick any other boxes and click on the Browse button. Open the CD-ROM drive location of your NetComm NB8/NB8W CD and then select the 'USBdriver' folder.

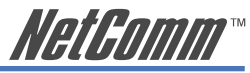

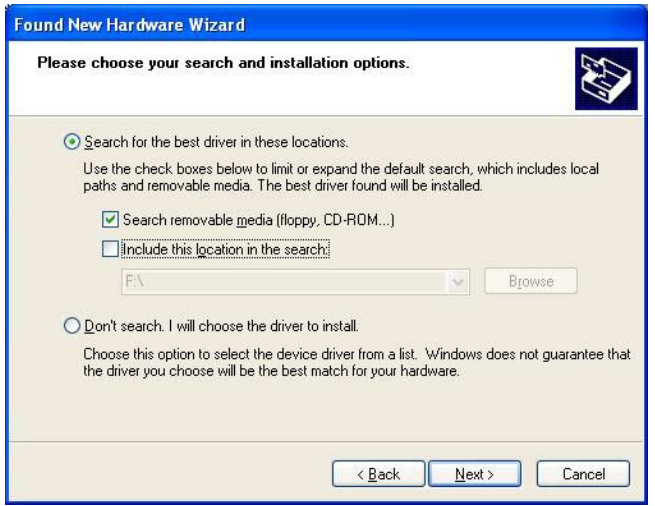

8. You may be advised that the software has not passed Windows Logo testing. Click "Continue Anyway" to proceed with the installation.

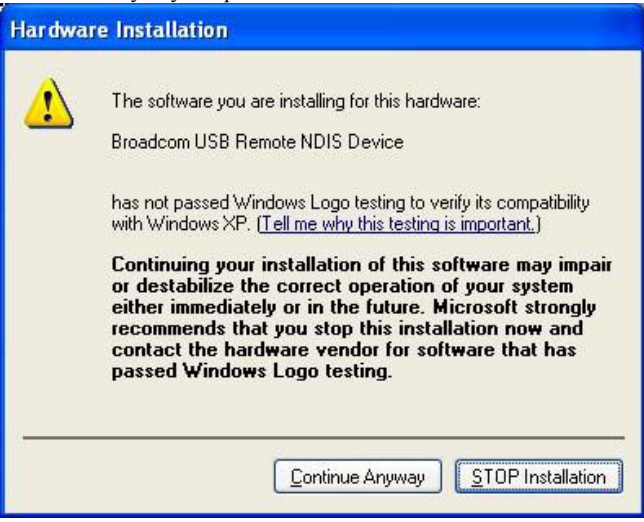

9. The USB driver will be installed. Click "Finish" to close the Wizard.

The next section explains how to establish your ADSL connection to the Internet.

## **Connecting your NB8/NB8W ADSL Modem via the Console Port for Management**

The NB8/NB8W's is equiped with a console port which can be used to configure the modem and diagnose system issued. To access the NB8/NB8W interface using the console port a PC must be equipped with an RS232 port and have a standard VT-100 emulation program such as HyperTerminal 5 or Telix installed. Refer to Appendix A for detailed steps explaining how to establish a console session.

<span id="page-17-0"></span>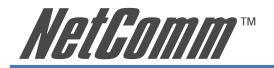

## **2. Establishing an ADSL connection via PPPoE**

Having physically connected your NB8/NB8W, the next step is to establish your ADSL connection to the Internet, via your ISP.

Nearly all Australian ISPs connect their clients via a standard method called PPPoE (Point-to-Point Protocol over Ethernet). Your NB8/NB8W has a 'Quick Setup' page configured for easy access via PPPoE, so all you need do is enter the Username and Password issued by your ISP, click the 'Save & Connect' button and connection will follow. This sequence will be explained here.

Note: If you are not using a PPPoE connection type, then consult the section under Advanced>WAN for details of choosing another connection type (e.g. PPPoA, Static, Bridge, etc.). If unsure, follow the steps in this section first.

At this point you must have your NB8/NB8W connected according to Section 1, above, with your PC connected to the NB8/NB8W via Ethernet cable (or wireless link for NB8W only). You must also have your ISP-supplied username and password on hand.

- 1. For Windows users, insert the accompanying CD into your CD-ROM drive. An autorun screen should appear. Click the 'Configure NB8/NB8W' button:
- Note: If you do not have a CD-ROM or are running a non-Windows OS, you can access the NB8/NB8W Configuration page by opening a web browser and entering http://192.168.1.1 into the Address / Location field. If you are not able to access the login screen by this means, go to the section titled 'Computer Hardware Configuration' for instructions and come back here when this is completed. Otherwise, proceed to next.
- 2. Enter the username 'admin' and password 'admin' and click 'OK';
- 3. The following web page is displayed:

Rasic S ADSL Quick Setun

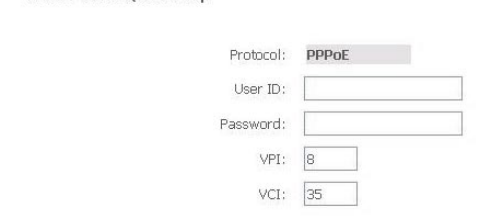

4. Enter your PPPoE User ID and PPPoE Password and click the "Save & Reboot" button. Do not adjust the VPI or VCI fields unless your ISP has instructed you to do so. The NB8/NB8W will apply all of the settings in approximately 2 minutes.

DSL Router Reboot

The DSL Router has been configured and is rebooting.

Close the DSL Router Configuration window and wait for 2 minutes before reopening your web browser. If necessary, reconfigure your PC's IP address to match your new configuration.

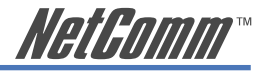

<span id="page-18-0"></span>5. After trying to connect the Basic > Home screen appears:

Basic > Home

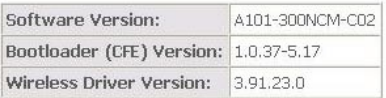

This information reflects the current status of your DSL connection.

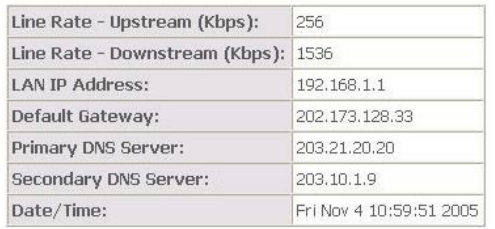

## **3. Establishing your Wireless Connection (for NB8W only)**

Wireless networking provides an alternative connection to using Ethernet cable. Wireless access is enabled by default on your NB8W with the following default settings:

- **Wireless network name (SSID):** 'wireless';
- **Security: WEP (64-bit) HEX key:** 'a1b2c3d4e5';
- Note: For advanced wireless settings of your NB8W refer to the section entitled "Advanced Settings" in this User Guide.

If you have a wireless Ethernet card on your PC, you can connect to your NB8W by following these steps:

- 1. Connect the NB8W as in the diagram above, except for Point 1;
- 2. Enable the wireless connectivity of your PC;
- 3. Search for available wireless networks;
- 4. The default name (SSID) of the NB8W's wireless network, 'wireless', will appear;
- 5. Connect to the SSID 'wireless' and when prompted, enter the default HEX password which is A1B2C3D4E5;
- 6. Proceed with 'Establishing an ADSL link via PPPoE' above.

<span id="page-19-0"></span>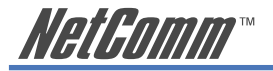

# **Computer Hardware Configuration**

This section provides instructions for configuring the TCP/IP (Network) settings on your computer to work with your Modem. These steps are only required if you are having trouble accessing your Modem.

## **Windows® XP PCs**

- 1. In the Windows task bar, click the **Start** button, and then click **Control Panel**.
- 2. Click on **Network & Internet Connections** icon. (Category mode only).
- 3. Click the **Network Connections** icon.
- 4. In the LAN or High-Speed Internet window, right-click on the icon corresponding to your network interface card (NIC) and select **Properties**. (Often, this icon is labelled **Local Area Connection**).
- 5. The Local Area Connection dialog box displays with a list of currently installed network items. Ensure that the check box to the left of the item labelled **Internet Protocol (TCP/ IP)** is checked. Select **Internet Protocol TCP/IP** and click on **Properties**.
- 6. In the Internet Protocol (TCP/IP) Properties dialog box, click the radio button labelled **Obtain an IP address automatically**. Also click the radio button labelled **Obtain DNS server address automatically**.
- 7. Click **OK** twice to confirm your changes, and close the **Control Panel**.

## **Windows 2000 PCs**

First, check for the IP protocol and, if necessary, install it:

- 1. In the Windows task bar, click the **Start** button, point to **Settings**, and then click **Control Panel**.
- 2. Double-click the **Network and Dial-up Connections** icon.
- 3. In the **Network and Dial-up Connections** window, right-click the **Local Area Connection** icon, and then select **Properties**.
- 4. In the **Local Area Connection Properties** dialog box, select Internet Protocol (TCP/IP), and then click Properties
- 5. In the **Internet Protocol (TCP/IP) Properties** dialog box, click the radio button labelled Obtain an IP address automatically. Also click the radio button labelled Obtain DNS server address automatically.
- 6. Click **OK** twice to confirm and save your changes, and then close the **Control Panel**.

## **Windows Me PCs**

- 1. In the Windows task bar, click the **Start** button, point to **Settings**, and then click **Control Panel**.
- 2. Click on **View All Control Panel Options.**
- 3. Double-click the **Network** icon.
- 4. The **Network Properties** dialog box displays with a list of currently installed network components. If the list includes Internet Protocol (TCP/IP), then the protocol has already been enabled. Skip to step 10.
- 5. If Internet Protocol (TCP/IP) does not display as an installed component, click **Add**…
- 6. In the **Select Network Component Type** dialog box, select **Protocol**, and then click **Add**…

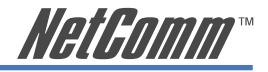

- 7. Select Microsoft in the **Manufacturers** box.
- 8. Select Internet Protocol (TCP/IP) in the **Network Protocols** list, and then click **OK**. You may be prompted to install files from your Windows ME installation CD or other media. Follow the instructions to install the files. If prompted, click **OK** to restart your computer with the new settings.
	- Next, configure the PC to accept IP information assigned by the modem:
- 9. Follow steps  $1 4$  above.
- 10. In the **Network Properties** dialog box, select TCP/IP, and then click Properties. If you have multiple TCP/IP listings, select the listing associated with your network card or adapter.
- 11. In the **TCP/IP Settings** dialog box, click the radio button labelled **Obtain an IP address automatically**.
- 12. Click **OK** twice to confirm and save your changes, and then close the **Control Panel**.

## Windows 95, 98 PCs

First, check for the IP protocol and, if necessary, install it:

- 1. In the Windows task bar, click the **Start** button, point to **Settings**, and then click **Control Panel**.
- 2. Double-click the **Network** icon.
- 3. The **Network** dialog box displays with a list of currently installed network components. If the list includes TCP/IP, and then the protocol has already been enabled. Skip to step 9.
- 4. If TCP/IP does not display as an installed component, click Add… The **Select Network Component Type** dialog box displays.
- 5. Select Protocol, and then click Add… The **Select Network Protocol** dialog box displays.
- 6. Click on Microsoft in the **Manufacturers** list box, and then click TCP/IP in the **Network Protocols** list box.
- 7. Click **OK** to return to the **Network** dialog box, and then click **OK** again. You may be prompted to install files from your Windows 95/98 installation CD. Follow the instructions to install the files.
- 8. Click **OK** to restart the PC and complete the TCP/IP installation. Next, configure the PCs to accept IP information assigned by the Modem:
- 9. Follow steps  $1 3$  above.
- 10. Select the network component labelled **TCP/IP**, and then click **Properties**. If you have multiple TCP/IP listings, select the listing associated with your network card or adapter.
- 11. In the **TCP/IP Properties** dialog box, click the **IP Address** tab.
- 12. Click the radio button labelled **Obtain an IP address automatically**.
- 13. Click **OK** twice to confirm and save your changes. You will be prompted to restart Windows.
- 14. Click **Yes**.
- Note: For detailed information regarding the advanced features of this product, refer to the Advanced Settings sections.

<span id="page-21-0"></span>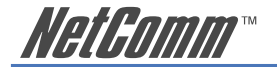

# **Advanced Settings**

Your NB8/NB8W has many advanced features that you may want or need to use in the future. Let's start by taking a look at the menus in the web interface.

- 1. Login to the NB8/NB8W web interface (http://192.168.1.1);
- 2. Enter your username & password (default is 'admin' / 'admin');

The NB8/NB8W has the following main menu items:

- Basic
- Wireless (NB8W only)
- Management
- Advanced
- Status

Let's explore these menus in detail.

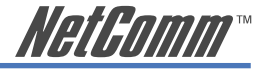

# <span id="page-22-0"></span>**Basic**

## **Basic**>**Home**

The first page you see after you have successfully setup your NB8/NB8W is the Basic > Home which provides a summary of the status of your NB8/NB8W:

 $Basic > Home$ 

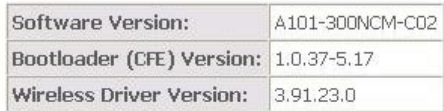

This information reflects the current status of your DSL connection.

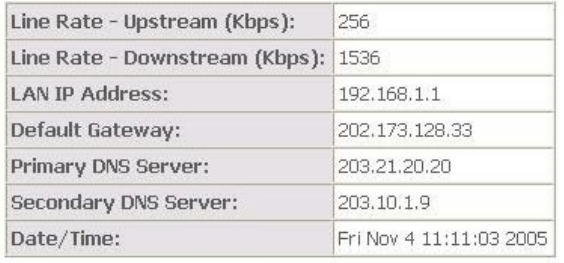

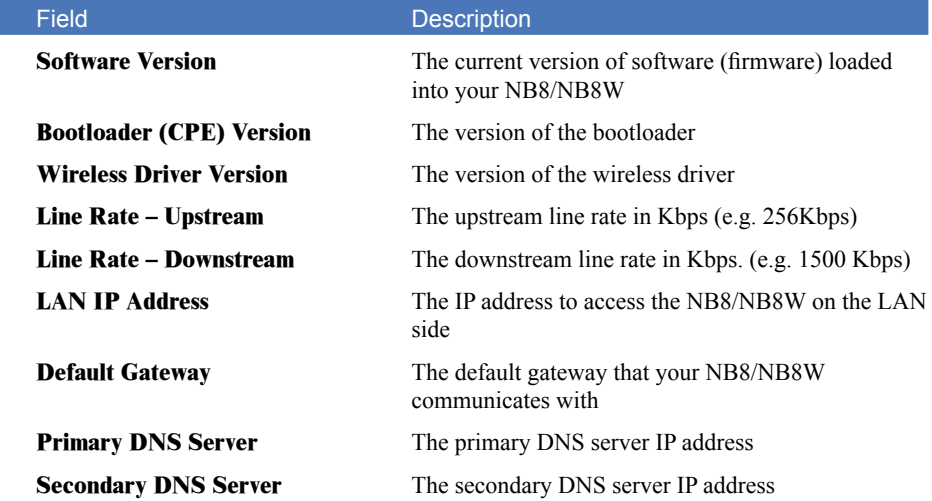

<span id="page-23-0"></span>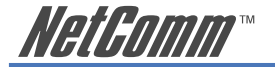

## **Basic**>**ADSL Quick Setup**

The NB8/NB8W can be opened in a Web Browser window of a computer attached to the device by entering the Web address http://192.168.1.1. Enter User ID: admin and password: admin.

The 'ADSL Quick Setup' page will then be displayed when the device is first started, or if you have deleted your WAN connection settings or reset the NB8/NB8W to factory defaults. The 'ADSL Quick Setup' screen appears as follows:

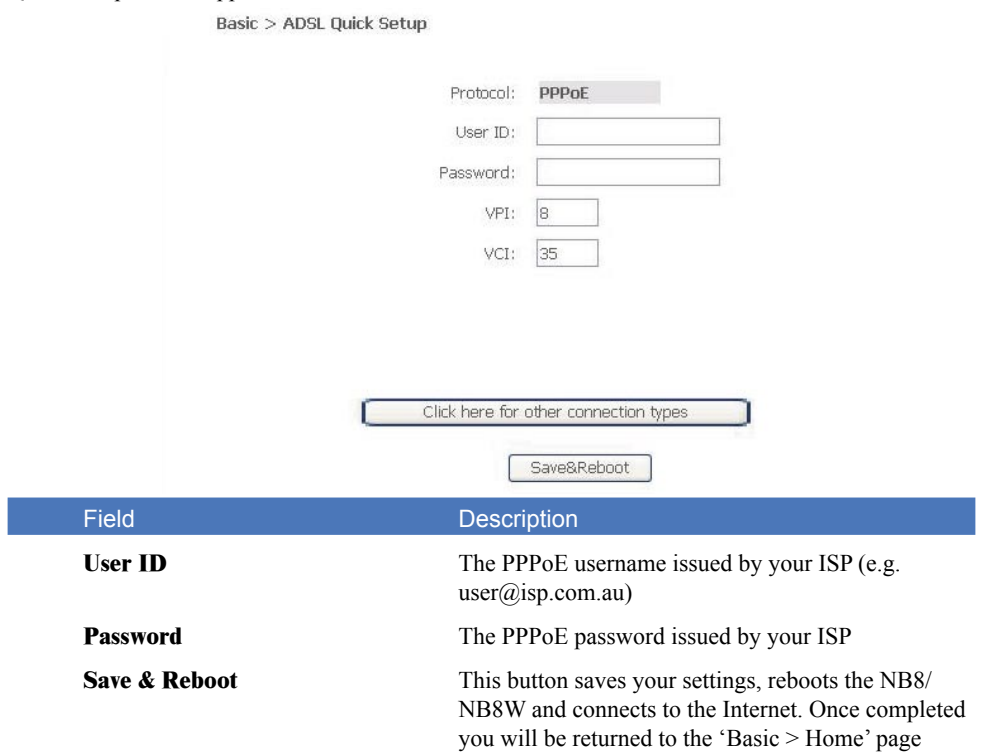

Click on Save & Reboot, close the browser window and wait several minutes. Then re-open browser window, if you are not automatically re-directed, and log into NB8/NB8W again following the steps above. You will then see the Basic > Home page indicating your ADSL service status. Proceed to configure Wireless, if required.

NOTES: PPPoE (Point to Point Protocol over Ethernet) is the standard connection method for Australian ISPs. \*\* ADSL is 'UP': this means the ADSL Synch Light must be steady green If you do not have a PPPoE connection you can click on the link 'Click Here for Other Connection Types...' which will take you to the page from where you can select a different connection type.

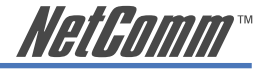

## <span id="page-24-0"></span>**Wireless (NB8W only)**

## **Wireless Setup**

The NB8W serves as an 802.11g Wireless Access Point, with enhanced capabilities provided by Broadcom's XPress<sup>TM</sup> technology. The first screen in the Wireless menus is as follows:

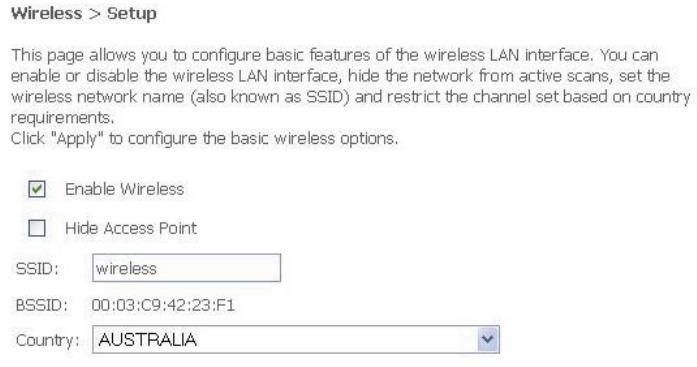

Save/Apply

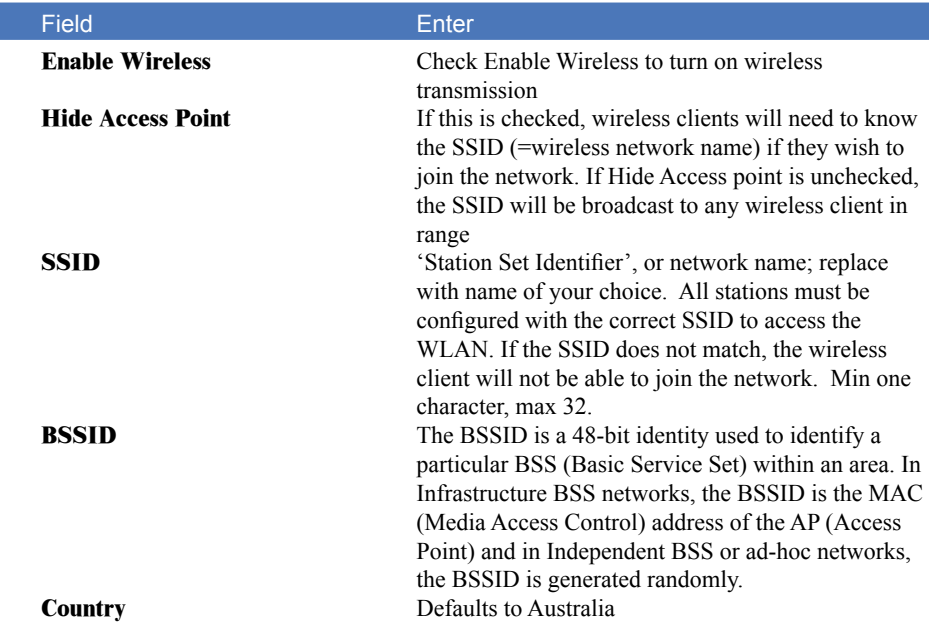

When settings are entered, click Save/Apply

<span id="page-25-0"></span>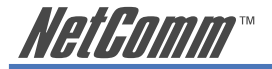

## **Wireless Security Quick Setup**

Security settings are used to prevent unauthorised connection to your network. This can be as basic as a neighbouring user who detects and is able to connect through your wireless network, right through to actual malicious interference or 'hacking'. Whatever the case, it is a good practise to be aware of and to use wireless network security to safeguard your data and your network

Prior to considering the details of wireless security – provided later – the Quick Security Setup explains how to implement basic security on your NB8W wireless network.

#### **Quick Security Setup 1: WEP Security**

Your NB8W has WEP (Wired Equivalent Privacy) encryption enabled by default. Your network will not be available to passer-by or non-authorised users, and any workstation wishing to connect to your NB8W must know the SSID (wireless network name) and WEP key values.

Turn on wireless, and set the SSID or wireless network name in the Wireless Setup Screen:

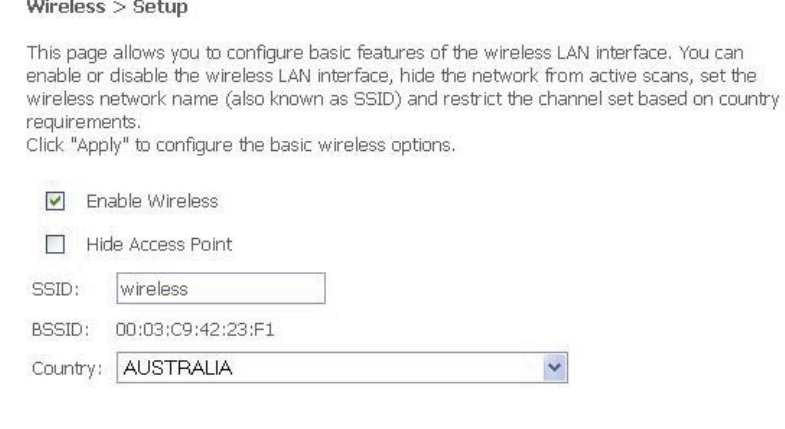

Save/Apply

Default SSID: wireless. This can continue to be used or changed to the name of your choice.

Next, click on Wireless>Security. You should see that WEP encryption is enabled by default.

Click on Set Encryption Key button to either check, or change, the WEP encryption key:

#### **Default WEP Key:** A1B2C3D4E5

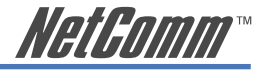

#### Wireless > Security

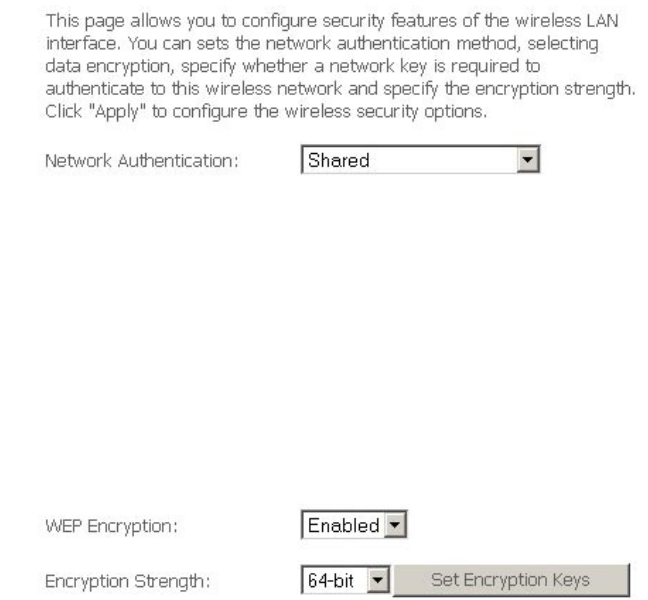

 You are able to change these values however it is strongly recommended that security is not turned off. It is also recommended that your SSID or network name not advertise your actual name but be kept 'generic' or anonymous.

Note: WEP Security is the appropriate choice if the network clients that wish to connect include 802.11b standard NICs.

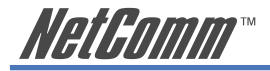

## **Quick Security Setup 2 – WPA-PSK**

If an stronger network security setting is required, go to Wireless>Security and select WPA-PSK from the drop-down menu. Enter a Network Key of your own choice; this can be from 8 to 63 characters and contain special characters and spaces.

Select TKIP from WPA encryption

Leave WEP as disabled.

Users wishing to connect to your network will need to know the SSID name and the WPA Pre-Shared Key.

Note: Wireless client network cards must be WPA-compliant to connect to your network; if in doubt check the wireless client network card documentation, or use WEP security (above).

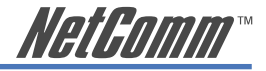

## <span id="page-28-0"></span>**Wireless Security in Detail**

The following provides a detailed summary of wireless terms and acronyms and more in-depth explanations of the topic. It assumes little prior knowledge of wireless networking and is aimed at providing background for the terminology used in the NB8W Wireless Security screens.

Warning: Wireless Networking is a technically challenging subject!

#### **Authentication and Encryption**

The two major aims of wireless network security are:

- (1) to prevent unauthorised persons from joining the network and
- (2) to prevent interception of network data or 'eavesdropping'. These aims are accomplished by:
	- Authentication: establishes the identity of those seeking to join the network
	- Encryption: ensures that data is protected in such a way that those outside the network cannot access it.

#### **Network Keys**

The term 'network key' is often used in the context of wireless networking. The Network Key can be a text string, although in some systems network keys are generated from a 'pass-phrase' which is entered in one field from which up to four keys are derived in fields underneath the entry field.

In all cases, the Wireless Router/Access Point and the workstations wishing to connect must use the same Network Key which needs to be communicated to clients prior to connection.

'Re-keying' refers to the frequency with which network keys are changed; for security purposes, they need to be changed frequently in case they re-occur frequently enough to identify them.

In some wireless systems, network keys are entered by a variety of means including:

- ASCII any letter, number, or punctuation mark but no special characters
- Hex Letters A-F, Numbers 0-9 only
- Pass phrase enter a phrase in the top field of a set of fields, an algorithm then generates a series of keys based on the entered values.

These methods have been standardised in the later implementations of Wireless Security and are easier to use in WPA.

#### **WEP and WPA**

'WEP' stands for Wireless Equivalent Privacy and was the original wireless security method. Over time it was found to be vulnerable to attacks based on de-coding the 'keys' used to encrypt the data. While no longer recommended for enterprise-level security, WEP is certainly secure from casual interception and will repel any non-specialised attempt to join the network or intercept data; it can be penetrated with various kinds of software tools and techniques but these are beyond the capability of the average computer user.

'WPA' stands for Wi-Fi Protected Access and is an improvement on WEP. WPA2 offers further refinements to WPA.

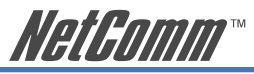

WPA and WPA2 both comprise a number of different wireless security elements and methods that can be adapted to a variety of situations depending on the requirements. A lot of what is provided is applicable to enterprise-level wireless networking, in other words, suitable for businesses who wish to deploy strict security methods and policies for their employees. Accordingly, these technologies will exceed the requirements of home users.

An important element of WPA security is a RADIUS server (stands for Remote Access Dial-in User Service). The RADIUS server typically sits in the server room of a business or department and authenticates and manages user requests for connection. Home users will generally never have to bother about RADIUS server details.

In nearly all cases, the default security method, which is WEP, or WPA-PSK will provide adequate security for home wireless networks.

Other wireless security elements shall be explained in context below.

#### **Network Authentication**

Network Authentication specifies the type of network authentication. The default value is 'Open'.

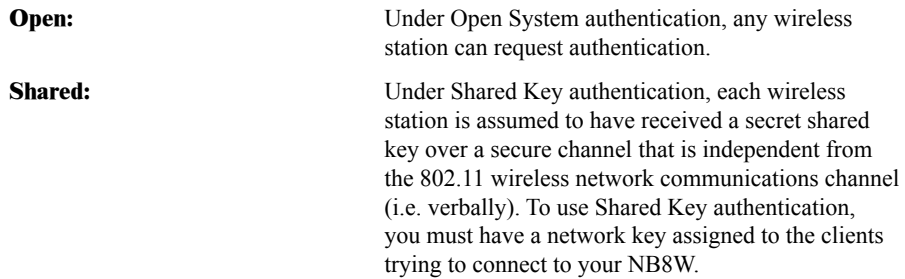

#### **802.1X**

802.1X security requires the presence of a RADIUS server, and specification of the IP address of a RADIUS server, the port on which to connect to it, and the Shared Key used to authenticate with it.

Disregard this security setting unless you are setting up or connecting to a RADIUS server.

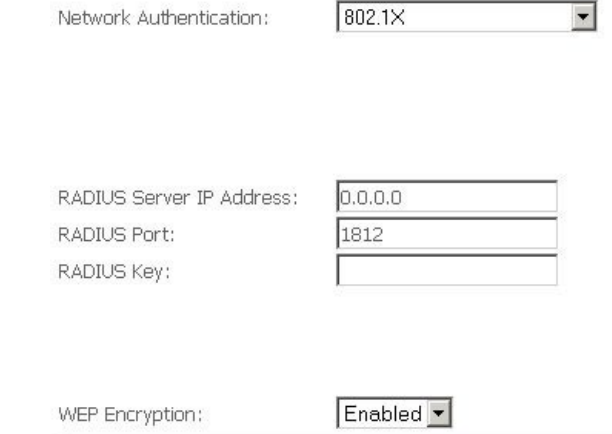

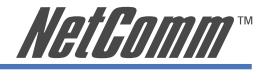

#### **WPA**

WPA also requires a RADIUS server to provide client authentication. 802.1X also requires specification of the 'WPA Group Rekey Interval' which is the rate that the RADIUS server sends a new Group Key out to all clients. The Re-Keying process is part of WPA's enhanced security. This method also requires specification of the IP address of a RADIUS server, the port on which to connect to the RADIUS server, and the shared key used to authenticate with the RADIUS server.

#### **WPA-PSK**

WPA-PSK is a special mode of WPA providing strong encryption without access to a RADIUS server.

In this mode encryption keys are automatically changed (rekeyed) and authentication re-established between devices after a specified period referred to as the 'WPA Group Rekey Interval'.

WPA-PSK is far superior to WEP and provides stronger protection for the home/SOHO user for two reasons: first, the process used to generate the encryption key is very rigorous and second, the rekeying (or key changing) is done very quickly. This stops even the most determined hacker from gathering enough data to identify the key and so break the encryption.

WEP is confusing because of the various types of 'network keys' vendors use (HEX, ASCII, or passphrase) and because home users mix and match equipment from multiple vendors, all using different types of keys. But WPA-PSK employs a consistent, easy to use method to secure your network. This method uses a passphrase (also called a shared secret) that must be entered in both the NB8W and the wireless clients. This shared secret can be between 8 and 63 characters and can include special characters and spaces. The 'WPA Pre-Shared Key' should be a random sequence of either keyboard characters (upper and lowercase letters, numbers, and punctuation) at least 20 characters long, or hexadecimal digits (numbers 0-9 and letters A-F) at least 24 hexadecimal digits long.

#### Note: The less obvious, longer and more 'random' your 'WPA Pre-Shared Key', the more secure your network.

Note the following 'WPA Encryption' options:

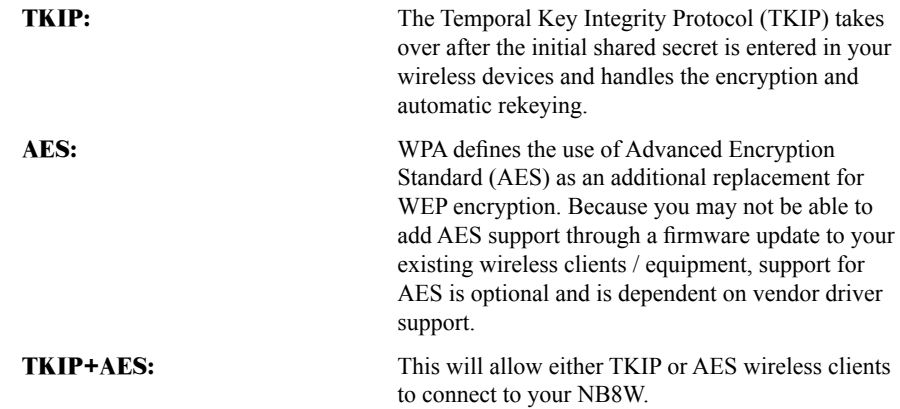

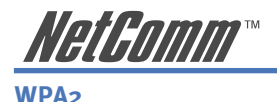

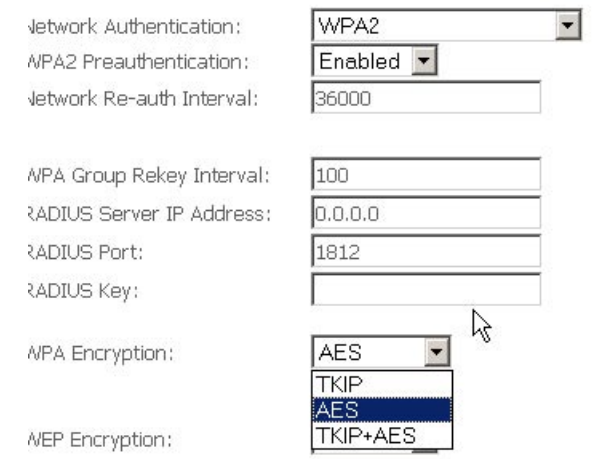

'WPA Pre-authentication' support in WPA2 allows a client to pre-authenticate with the NB8W toward which it is moving, while maintaining a connection to the access point it's moving away from. This new capability allows the roaming to occur in less than 1/10th of a second while a traditional roam without PMK caching and pre-authentication would take more than one second. Time-sensitive applications like Citrix or video will all break without fast roaming.

'Network Re-Auth Interval' is the interval specified (seconds) that the wireless client needs to reauthenticate with the NB8W.

For the remainder of the fields required, see above.

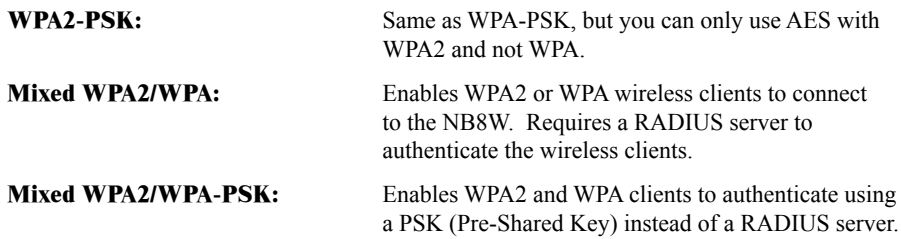

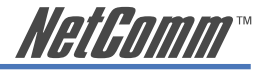

## <span id="page-32-0"></span>**Wireless Configuration**

To enter advanced settings for the wireless network hosted by the NB8W, click on Wireless > Configuration:

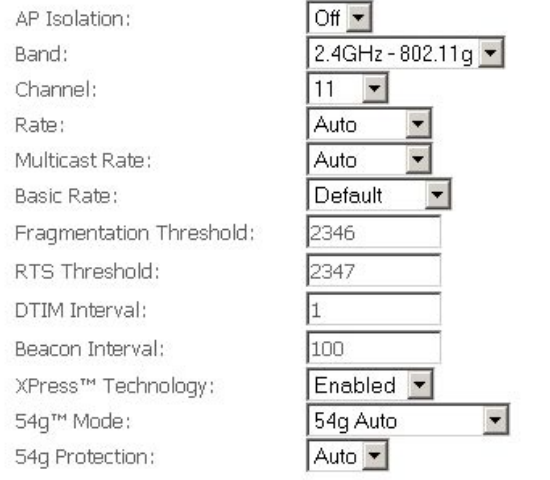

Many of these fields may not need to be altered and may require interpretation by a network engineer.

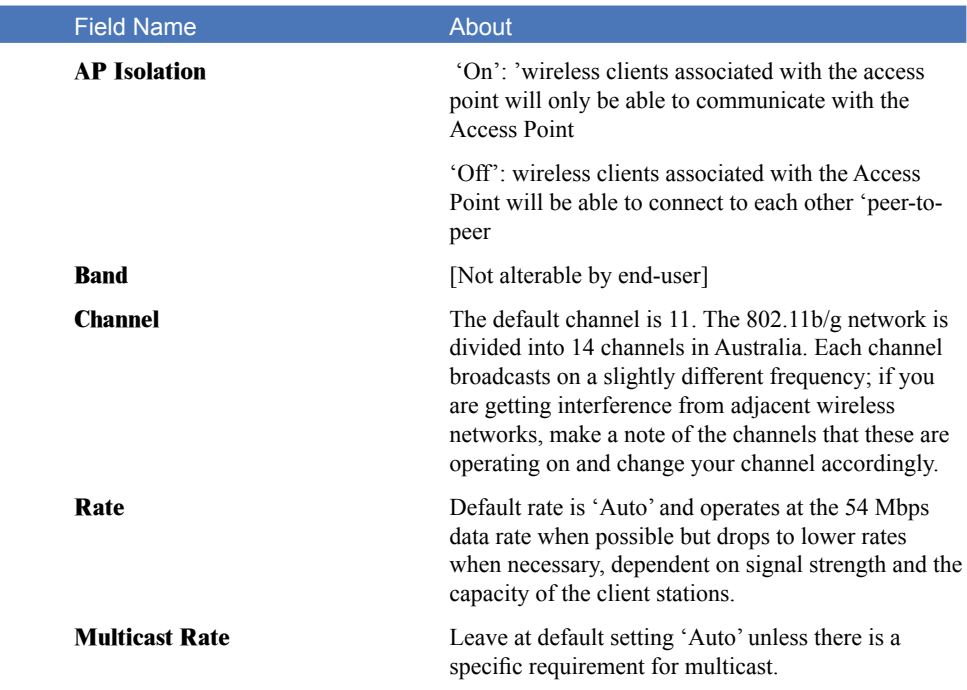

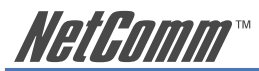

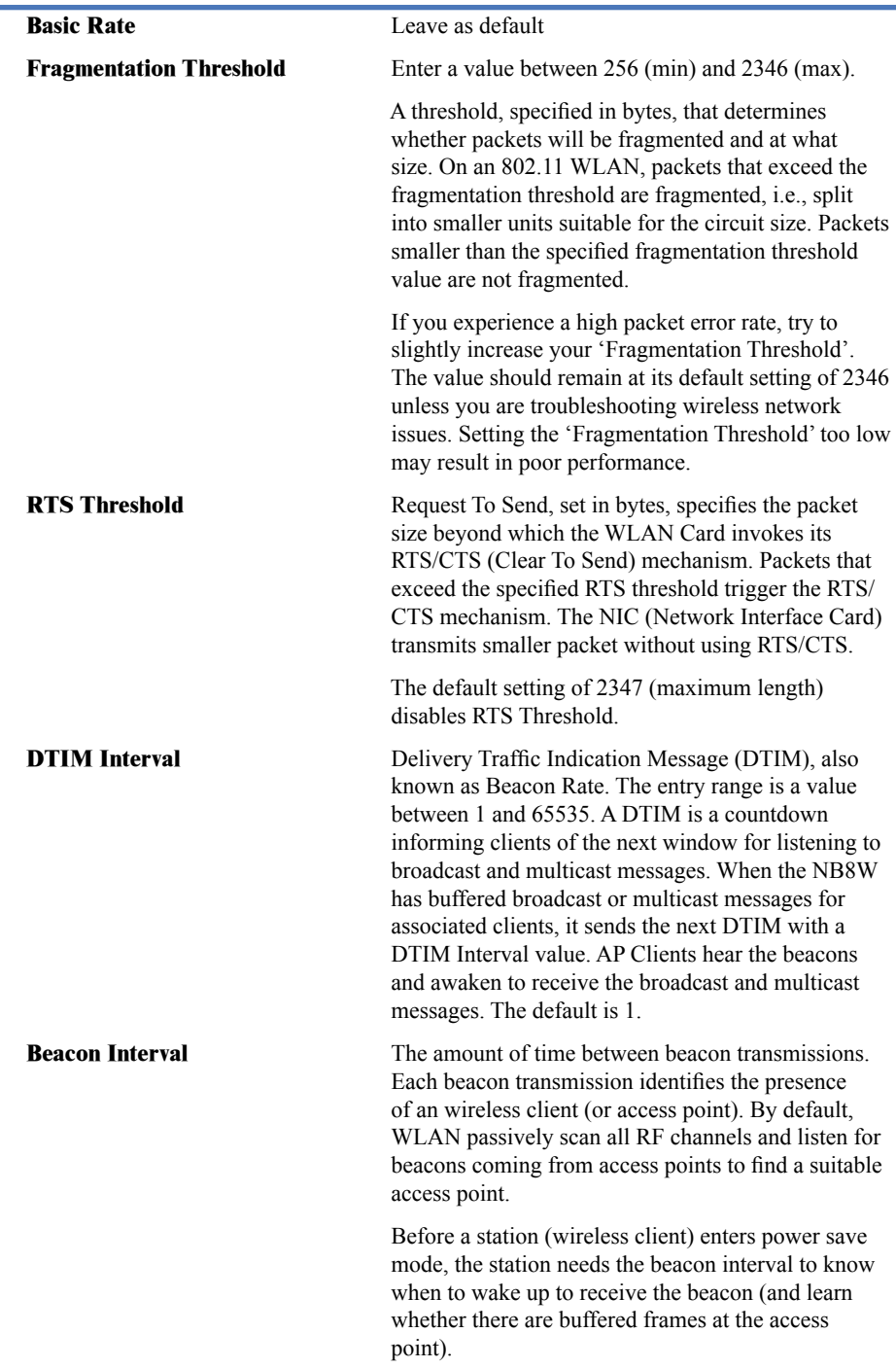

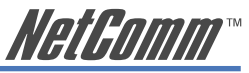

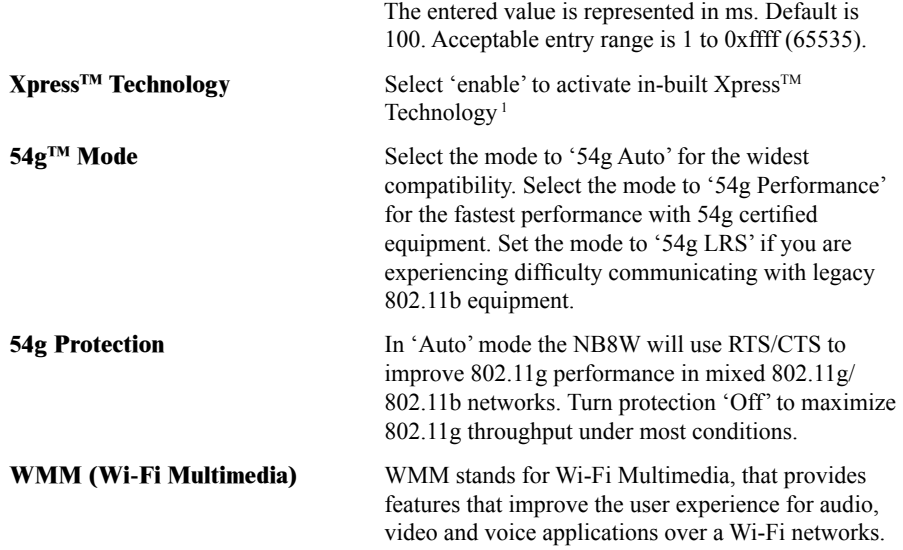

<sup>1.</sup> About Xpress™ Technology

XpressTM Technology is a Broadcom innovation that dramatically improves wireless performance for suitably equipped client workstations while ensuring compatibility with 802.11b and 802.11g devices. Basically, Xpress<sup>TM</sup> will communicate at the maximum rate sustainable for each class of device, and also provide very fast data transfer rates with other XpressTM-compatible network devices allowing a total theoretical bandwidth of 108Mbps.

If you are communicating with Xpress<sup>TM</sup>-equipped wireless network client machines, enable Xpress<sup>TM</sup>; otherwise, don't enable.

<span id="page-35-0"></span>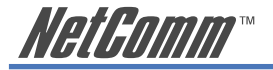

## **Wireless** > **Mac Filter**

The Wireless > MAC Filter page displays the following:

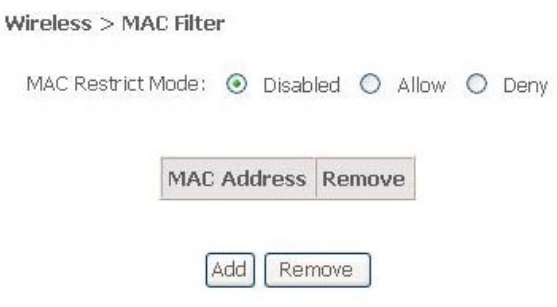

This function allows wireless access to be restricted or allowed based on the MAC address of the client device. When MAC address filtering is enabled, access is restricted to the clients that are listed as allowing to connect to the NB8W.

Note: PROCEED CAREFULLY with this feature because if you deny or exclude your own MAC address you will lose contact with the device and need to re-set the device and restore your details.

MAC filtering is enabled for a list of specific MAC addresses and can be set to Deny or Allow.

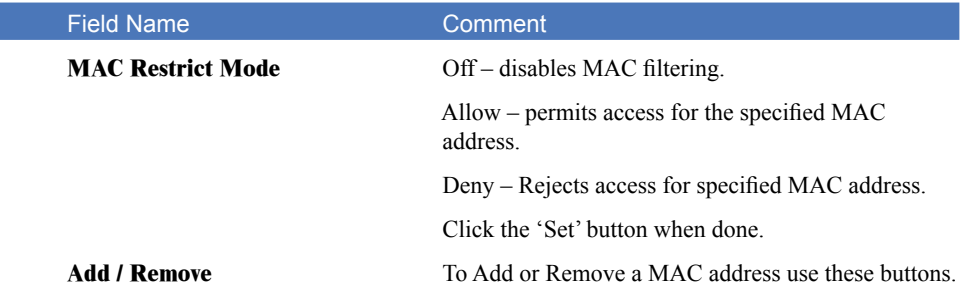

#### **How to find your MAC address**

Go to Start>Run. Enter CMD and press enter. At the command prompt, type IPCONFIG/ALL.

The MAC address is referred to as a 'physical address' by Windows. It is always in the format of six groups of two characters separated by a hyphen. If the NB8W does not recognise the address as valid, enter the values separated by a colon : instead of a hyphen.
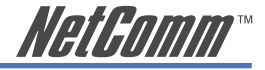

# **Wireless** > **Bridge**

Wireless bridge mode is used to provide a wireless link between WLAN segments to provide greater coverage or to extend network size and reach. If a wireless router is used in bridge mode, then Access Point functionality is disabled. Network Bridges operate to 'bridge' two network segments on the 'physical' or MAC link layer. This section describes how to configure the NB8W in bridge mode.

To access the Wireless Bridge feature click on Wireless> Wireless Bridge:

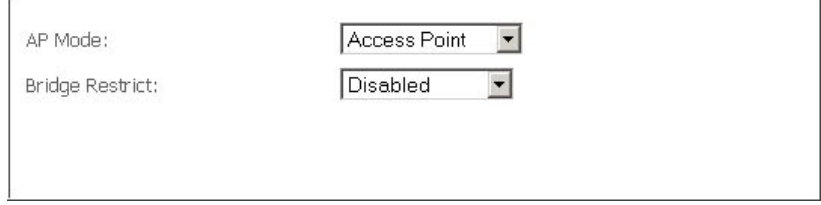

Above, default setting for NB8W to act as Access Point.

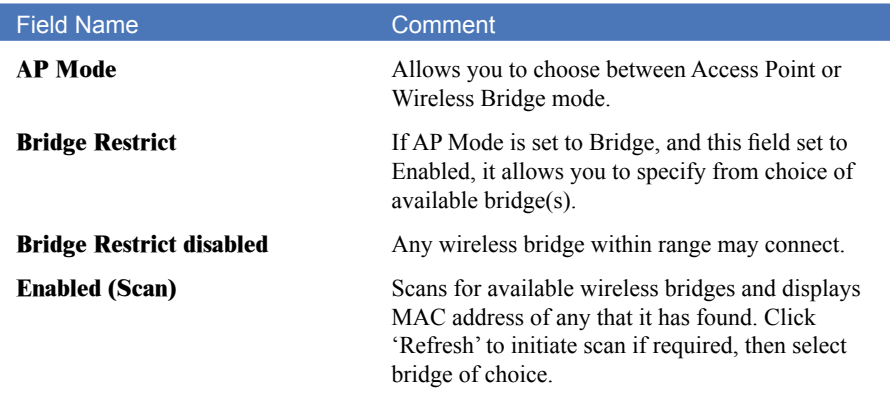

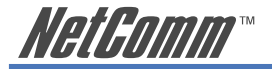

# **Wireless** > **Station Info**

This page shows the MAC address of authenticated wireless stations that are connected to the NB8W and their status. In the example below there is one workstation attached to the wireless network.

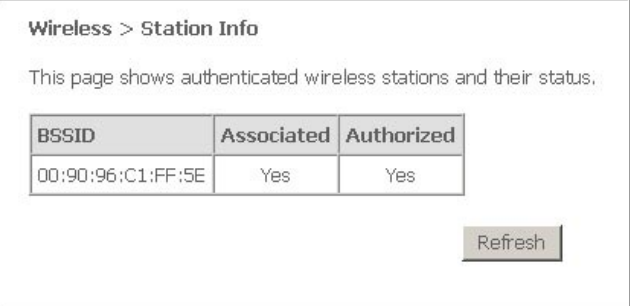

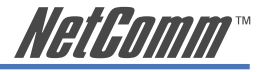

# **Management**

### **Management** > **Device Settings** > **Backup**

Backup enables you to save a copy of the NB8/NB8W configuration file. This can be re-loaded to restore your settings should you need to reset the device to its factory defaults.

The default file name is backupsettings.conf, or give it an explanatory name (e.g. NB8WHome.conf) and save it to somewhere safe on your computer.

# **Management** > **Device Settings** > **Update**

The Update option under 'Management > Device Settings' enables you to load a previously saved configuration file. Click on browse, navigate to the .config file and then click on update settings to restore settings.

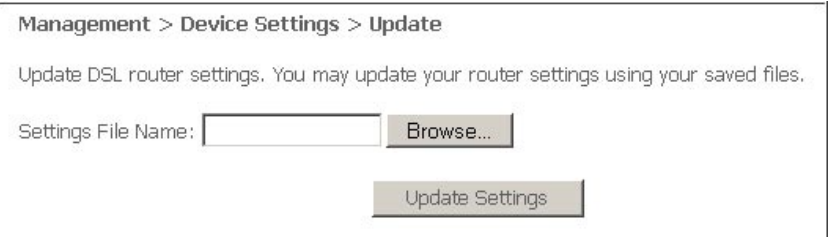

# **Management** > **Device Settings** > **Restore Default**

Clicking the 'Restore Default Configuration' button in the Management > Restore Settings screen will restore the original factory default settings on your NB8/NB8W.

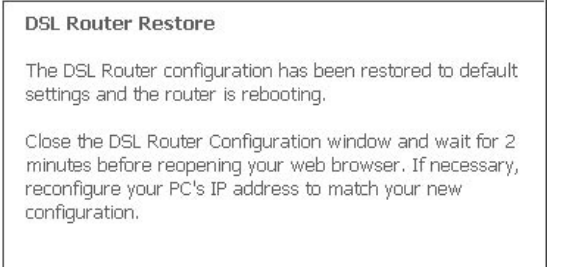

- Note 1: This entry has the same effect as the hardware reset-to-default button on the rear of the NB8/NB8W. The NB8/NB8W hardware and the boot loader support the reset to default button. If the reset button is continuously pushed for more than 5 seconds, the boot loader will erase the entire configuration data saved on the flash memory.
- Note 2: Restoring system settings requires a system reboot. This necessitates that the current Web UI session be closed and restarted.

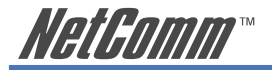

# **Management** > **Device Settings** > **Update Firmware**

The 'Update Firmware' screen allows you to obtain an updated firmware image file from NetComm. Manual software upgrades from a locally stored file can be uploaded using this screen by selecting a firmware file saved to your hard-disk and clicking the 'Update Firmware' button.

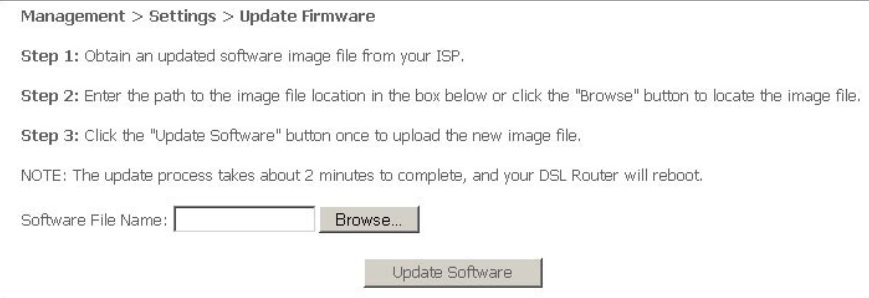

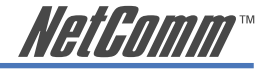

### **Management** > **SNMP**

The Simple Network Management Protocol (SNMP) allows a network administrator to monitor a network by retrieving settings on remote network devices. To do this, the administrator typically runs an SNMP management station program such as MIB browser on a local host to obtain information from the SNMP agent, in this case the NB8/NB8W (if SNMP enabled). An SNMP 'community' performs the function of authenticating SNMP traffic. A 'community name' acts as a password that is typically shared among SNMP agents and managers.

The 'System Log' option under the Status menu allows you to view the system event log, or to configure the 'System Log' options.

#### Management > SNMP

Simple Network Management Protocol (SNMP) allows a management application to retrieve statistics and status from the SNMP agent in this device.

Select the desired values and click "Apply" to configure the SNMP options.

SNMP Agent ○ Disable ⊙ Enable

Read Community: Set Community: System Name: System Location:

System Contact: Trap Manager IP:

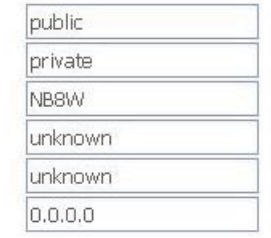

Save/Apply

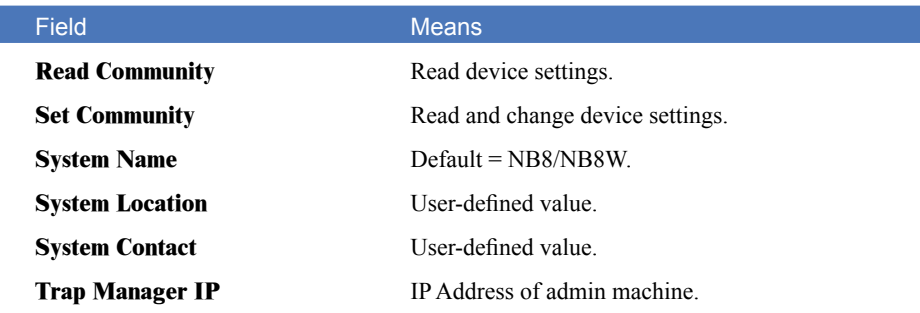

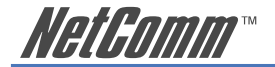

### **Management** > **SNTP**

The SNTP option under Management menu configures the NB8/NB8W's time automatically by synchronizing with Internet time servers.

Note: The NB8/NB8W is configured to Australian EST by default.

Tick the corresponding box displayed on the screen. Then click Save/Apply.

# **Access Control** > **Services**

The Services Option limits or enables selective access via the LAN or WAN via the following services:

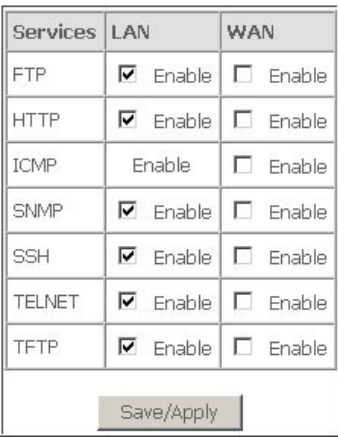

Enable the service by checking the corresponding box and clicking SAVE/APPLY. You will note that all services are enabled for LAN clients and disabled for WAN clients by default.

CAUTION: If you disable HTTP access from the LAN then you may not be able to open the NB8/NB8W in your Web Browser!

- **EXAMPLE 1:** You need to access your NB8/NB8W via the Internet from a remote location through a Web browser. Method: enable WAN access for HTTP and click Save and Apply. Then enter the address http://[WAN\_IP\_NB8/ NB8W] in the browser address bar of the remote machine.
- **EXAMPLE 2:** Assume that you already have a web server on your LAN behind the NB8W that people connect to from the Internet. You have entered a 'Port Forwarding' entry that forwards incoming traffic on the WAN on port 80 to the LAN IP of the web server on port 80 (default for HTTP traffic). If you enable HTTP WAN access to the NB8/NB8W you will be notified that the default port to access the NB8/NB8W has been updated to port 8080. Therefore, your web server will not need to be reconfigured, and you can access your NB8/NB8W on the WAN side using address http:// WAN\_IP\_OF\_NB8/NB8W:8080. The same applies for other services that use conflicting ports setup in your NB8/NB8W.

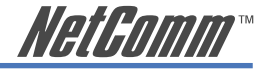

# **Access Control** > **IP Addresses**

The IP Addresses option limits the Access>Services by IP address. If the Access Control Mode is enabled, only the listed IP addresses can access the NB8/NB8W for the specified services. Before the service is enabled, specify the IP addresses by clicking the Add button and entering the address details. Enter the IP address and click Apply to allow access.

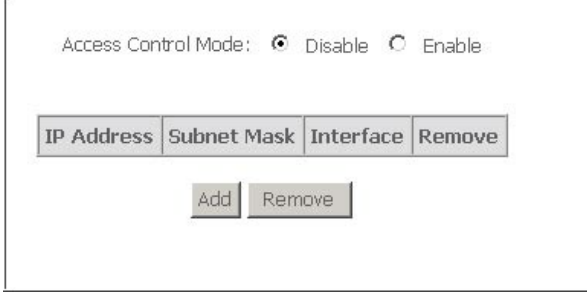

### **Save & Reboot**

The Save/Reboot option saves the current configuration and reboots the NB8/NB8W. Close the NB8/NB8W's Configuration window and wait for 2 minutes before reopening your web browser. If necessary, reconfigure your PC's IP address to match your new configuration if you have disabled the DHCP server running in your NB8/NB8W (see Computer Hardware Configuration).

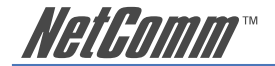

**Advanced**

### **Advanced** > **WAN**

Clicking on the 'Advanced' menu displays the following:

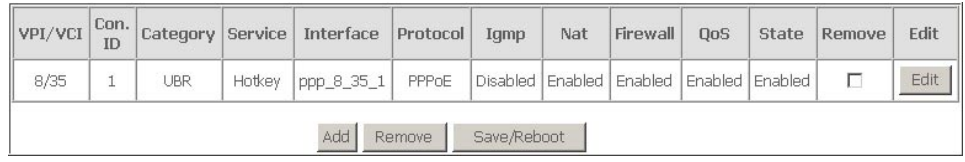

This screen provides a summary of the current WAN interfaces you have configured. If you have connected the NB8/NB8W to ADSL through the ADSL Quick Setup interface, details of the connection will be summarised here.

Setting up a WAN profile goes through a set of steps which establishes connection parameters covering the following:

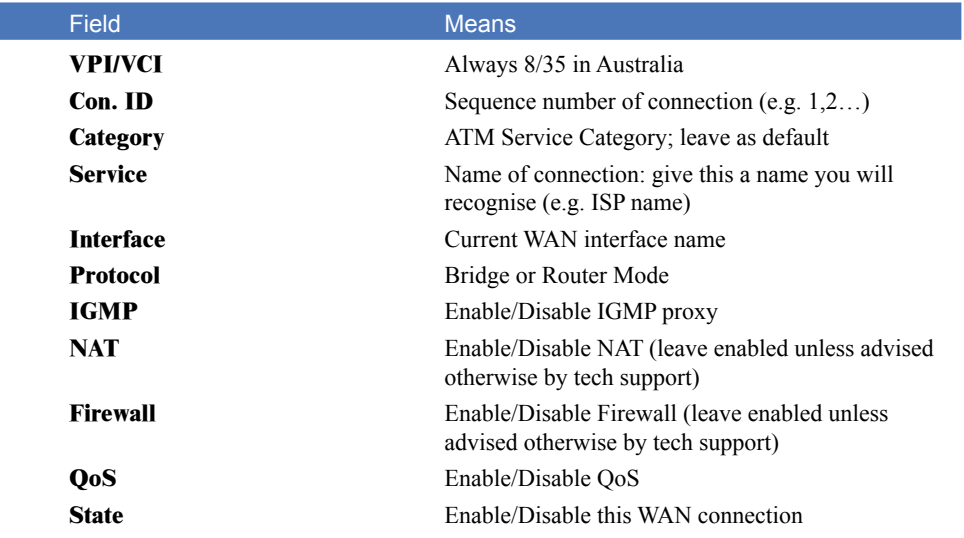

Once settings are entered, click Save. Connection status can be checked under Status>Diagnostics.

### **Choosing a WAN Profile**

In the event that you wish to set up several connection profiles on your NB8/NB8W for use in different locations OR with different ADSL services

- click 'Add' to add the next connection profile
- Repeat set up steps above

You are able to cycle through connection profiles in the Status > Diagnostics window; if more than one WAN profile exists, a button will displayed for Next Connection in the sequence.

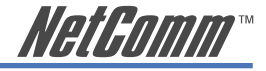

### **Alternative Connection Types (Inc PPPoA)**

In the event that you wish to set up an alternative connection type, for example a PPPoA connection rather than the more common PPPoE type, this is done in the following screen which is accessed from Advanced>WAN>New. Select required connection type, click on Next and follow the prompts.

> Advanced > WAN > Connection Type Select the type of network protocol and encapsulation mode over the ATM PVC that your ISP has instructed you to use. C PPP over ATM (PPPoA) C PPP over Ethernet (PPPoE) C Static IP Address (MER) C IP over ATM (IPoA)  $C$  Bridaina

**Encapsulation Mode** LLC/SNAP-BRIDGING

Back Next

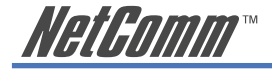

# **Advanced** > **LAN**

Configure the NB8/NB8W's LAN IP address and subnet mask. Save button only saves the LAN configuration data. Save/Reboot button saves the LAN configuration data and reboots the NB8/ NB8W to make the new configuration effective.

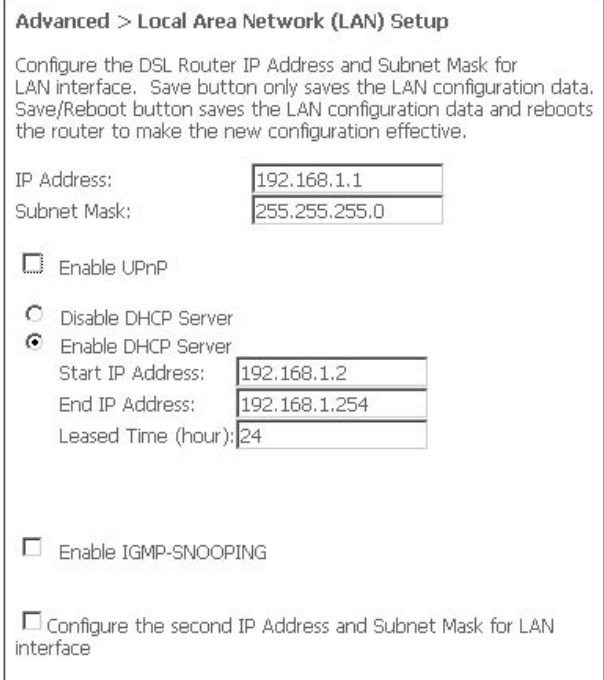

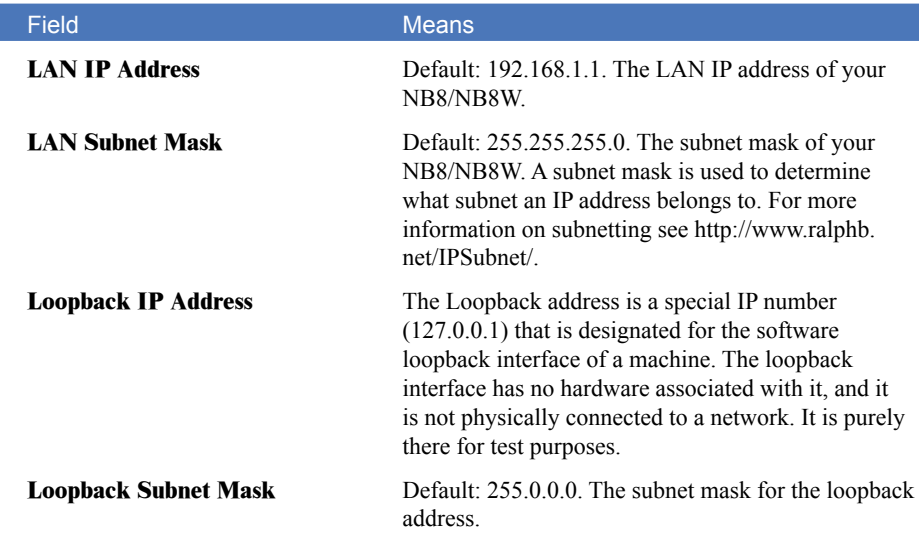

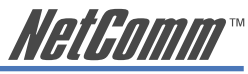

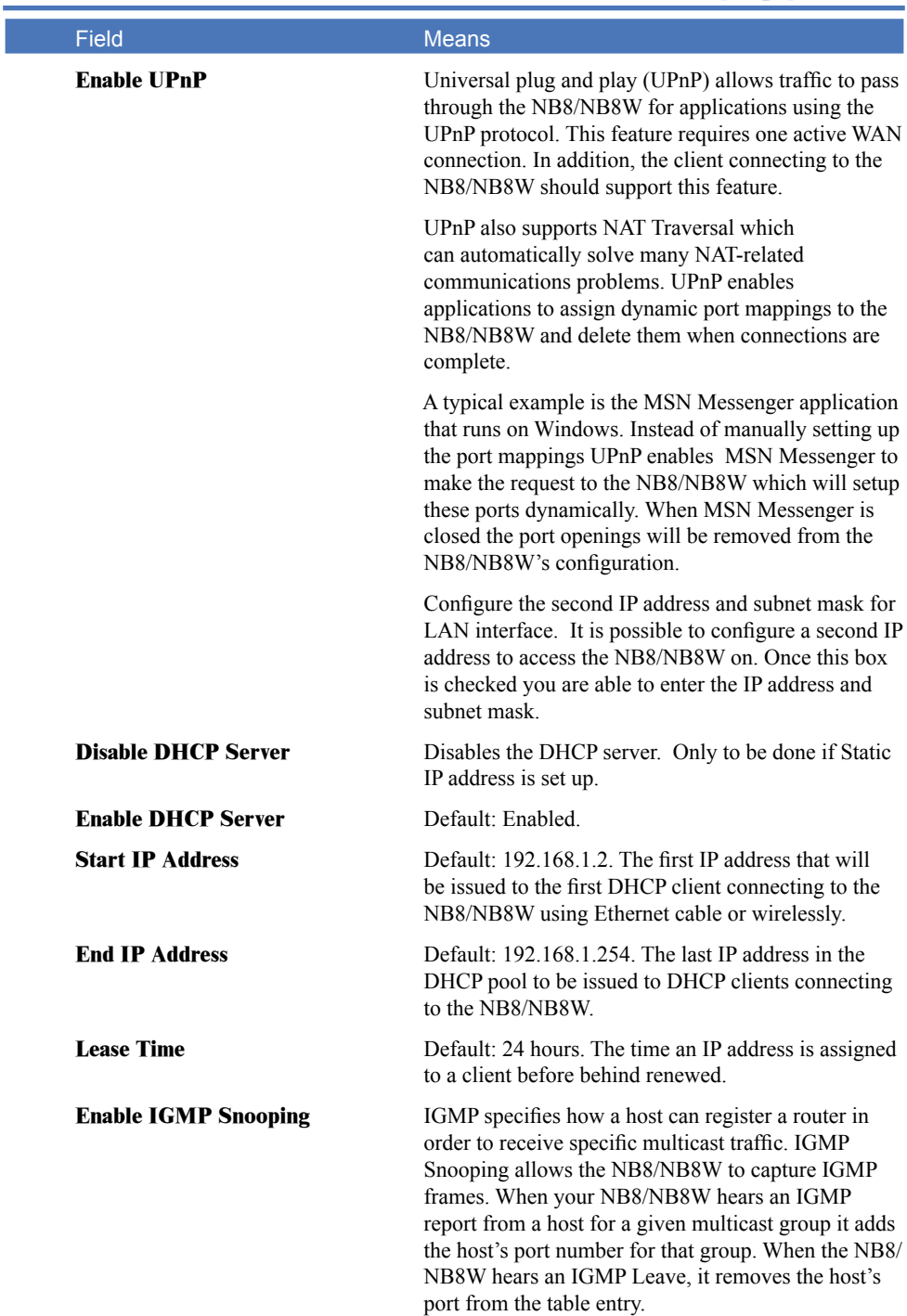

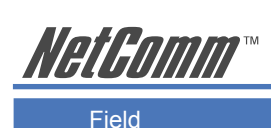

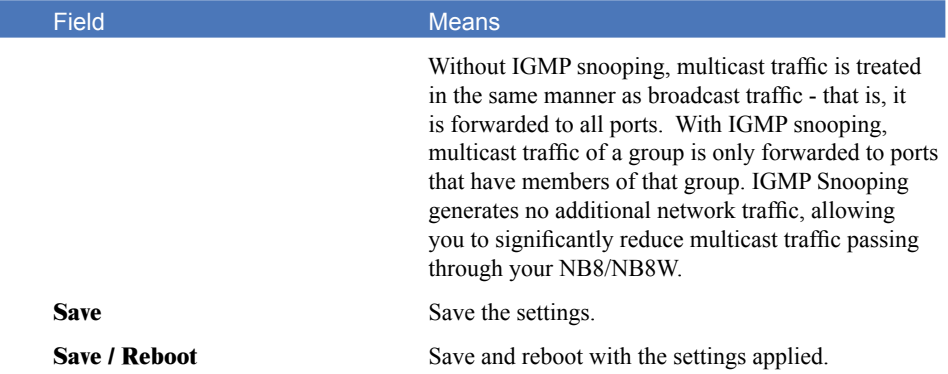

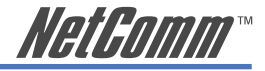

### **Advanced** > **NAT** > **Explanation**

NAT stands for Network Address Translation, a process which converts private IP addresses of a computer on the internal private network to one or more public IP addresses for the Internet. NAT changes the packet headers to the new address and keeps track of each session; when packets come back from the Internet, it performs the reverse conversion to the IP address of the client machine.

Web applications operate through 'open ports' on devices attached to the Internet by initiating a query which opens a 'communication session' with the host through the open port. The presence of the NAT device prevents this process from occurring, as the NAT only admits incoming packets that have been elicited by an outgoing request; other packets are discarded.

However this causes connectivity problems, as any requests originating from applications on the other side of the NAT device - such as requests generated by network gaming and conferencing applications - will not be able to locate a port, and therefore a host, with which to communicate, as their requests are discarded by the NAT. Hence the terms 'opening', 'forwarding' and 'mapping' ports: these processes add information to the NAT table which allows the NAT router to direct incoming requests from selected applications to the appropriate port.

So Port Mapping tells the NAT router: 'when a request arrives which is intended for TCP port 1357, don't discard it, but direct it to such-and-such a port'. The port-mapping process invokes advanced routing functionality to 'bind' the Port Mapping request to the LAN client from which it originated.

A basic NAT operation is depicted in this illustration:

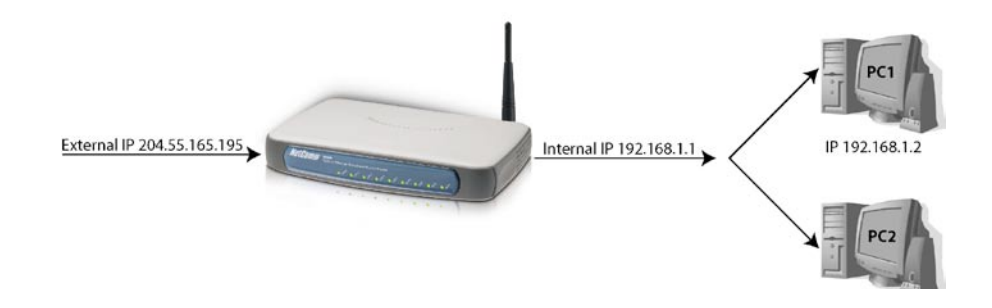

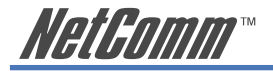

### **Advanced** > **NAT** > **Port Forwarding**

#### Note: This option is not available if your NB8/NB8W is in Bridge mode.

To display the NAT function, you need to have enabled the NAT feature in the WAN Setup. By default, NAT is enabled on your NB8/NB8W

Clicking on Advanced > NAT displays the following:

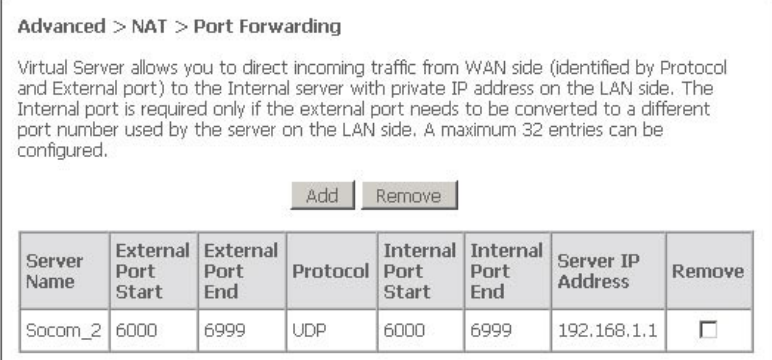

The Port Forwarding feature allows you to direct incoming traffic from WAN side (identified by Protocol and External port) to the Internal server with private IP address on the LAN side. The Internal port is required only if the external port needs to be converted to a different port number used by the server on the LAN side. A maximum of 32 entries can be configured.

For example, you may want to setup an FTP server with IP address 192.168.1.110 on your LAN for people to connect to. The default port that an FTP server listens on is port 21. So, to this set this up you would do the following:

Click on 'Add' .

If you are setting up a common server (e.g FTP) you can select the type of server from the dropdown list. Selecting the server will automatically configure the necessary ports:

Enter the Server's IP address (e.g. 192.168.1.110)

Click 'Save / Apply'

Let's take a look at the fields on this page.

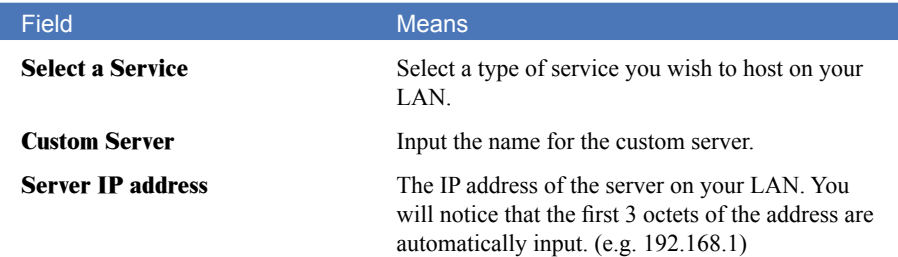

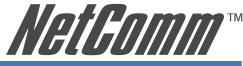

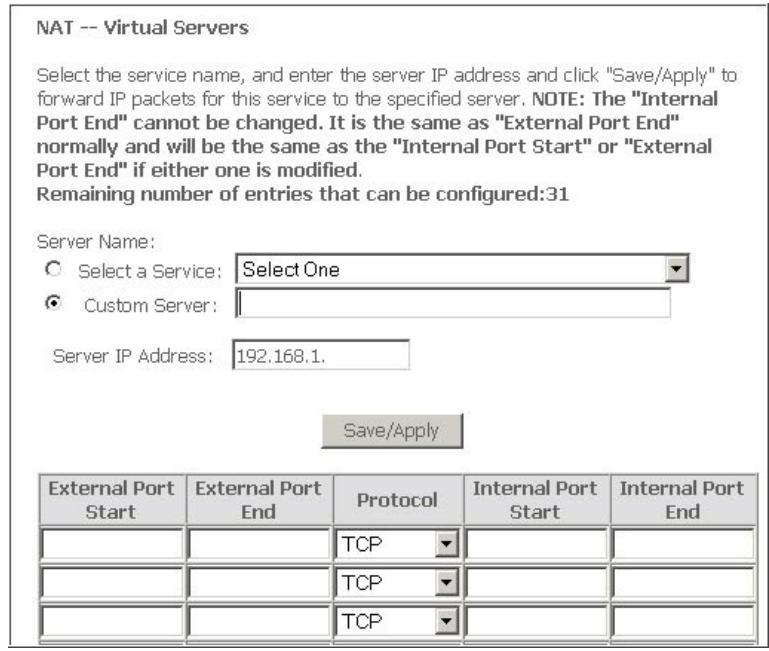

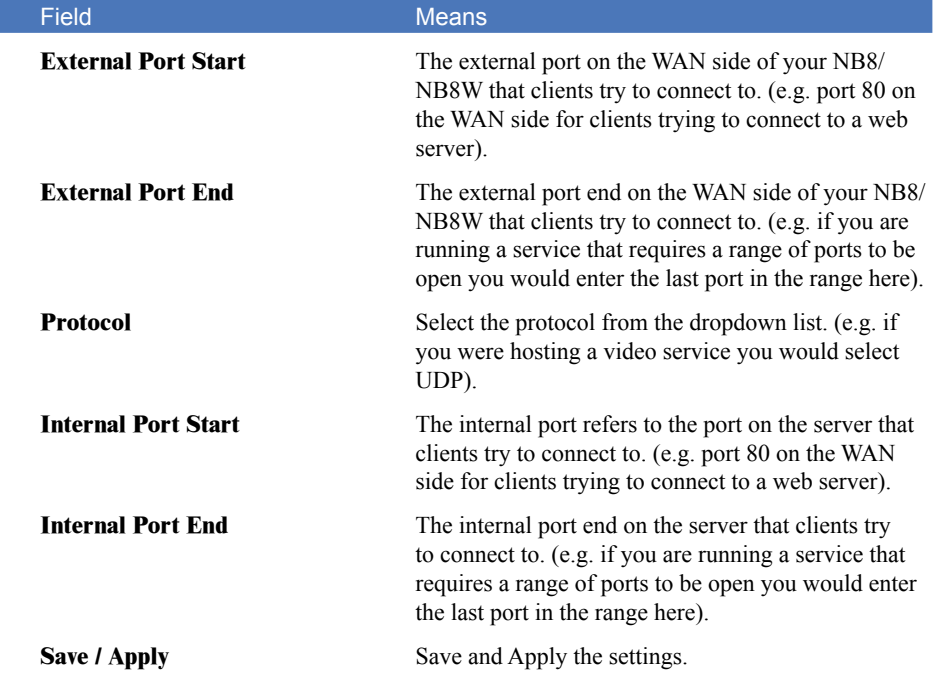

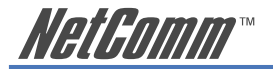

# **Advanced** > **NAT** > **Port Triggering**

Port triggering is similar to Port Forwarding however where port forwarding is tied to a specific IP address, Port triggering is dynamic and is tied to a particular application event request. The 'Custom Application' settings, or the pre-sets that are provided by the application names in the drop-down menu, allows specific ports to be opened by the named applications. The 'trigger' is the outgoing request, which then 'opens' the ports specified in the Open Port Start-End range to enable the application to reply.

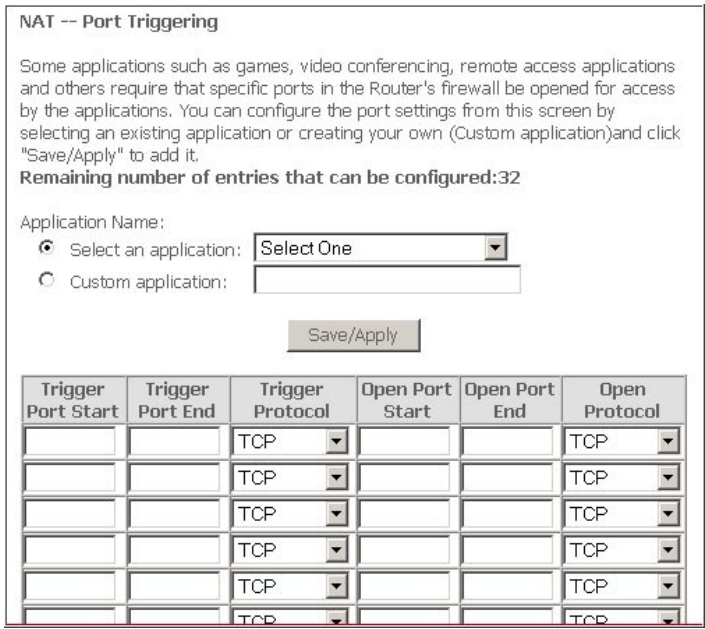

For this to work, you need to know the Outgoing Port(s) which the application uses to Send requests, and then specify the Open Port range for the reply. Some typical port ranges are as follows; for other applications, check the vendor websites.

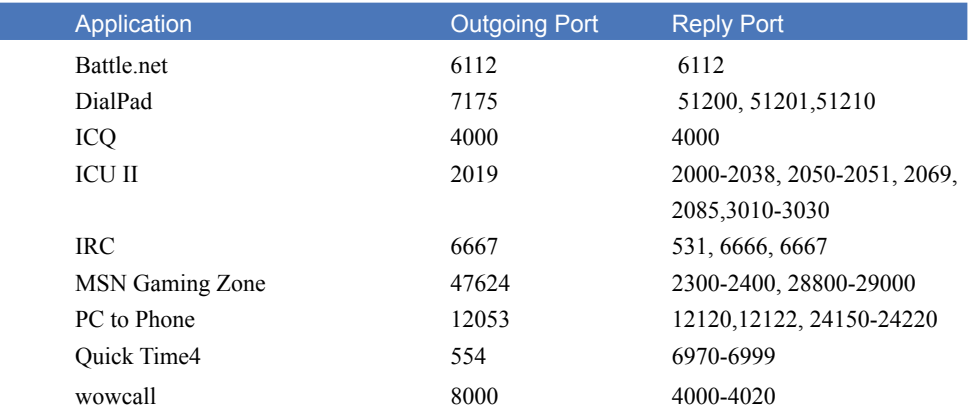

52 NB8/NB8W ADSL2+ Modem Router

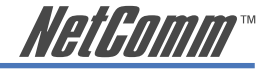

### **Advanced** > **NAT** > **DMZ**

A DMZ Host PC is set up 'between' your (private) LAN and the (public) WAN to allow access from the outside world to a specified and isolated zone on your network. It is most commonly used to provide access to a Web server or Game server without exposing the rest of your computers to the Internet. Enter the IP address of the DMZ computer and click 'Save/Apply'. The computer with that IP address can then serve web pages or games to the outside world, while the rest of your network remains private.

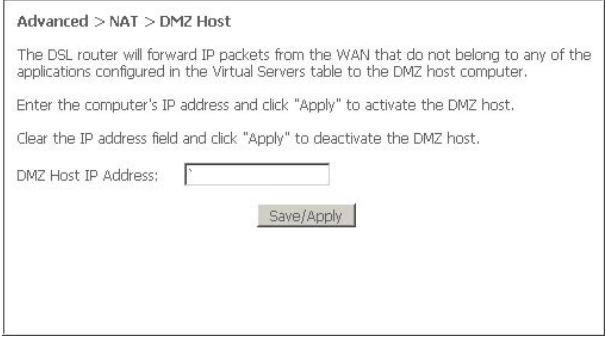

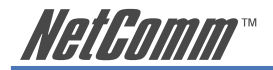

# **Advanced** > **Security** > **IP Filtering**

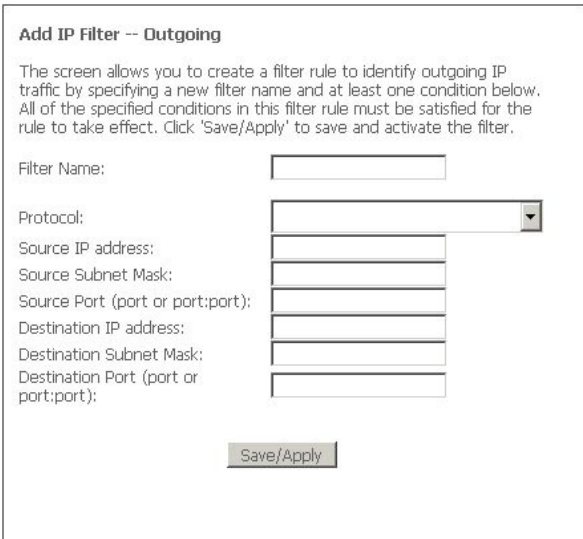

Outgoing or Ingoing IP filtering can restrict IP traffic based on various criteria.

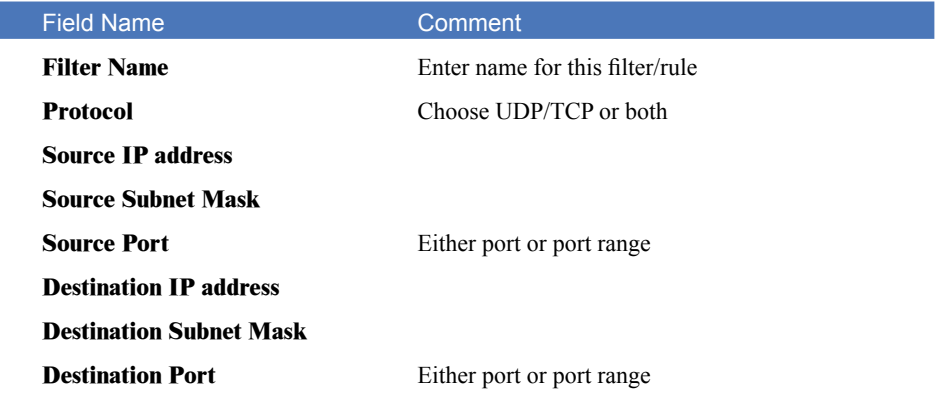

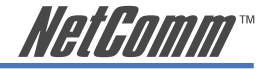

# **Advanced** > **Security** > **Parental Control**

Parental Control allows NB8/NB8W administrator to restrict access according to hours of the day. Enter target machine's MAC address and create a Rule Name (called 'User Name') and a time range. If you wish to restrict access from, say, 10:00pm until 6:30 in the morning, create two rules to cover the period 10:00-Midnight and midnight –  $\overline{6:}30$ 

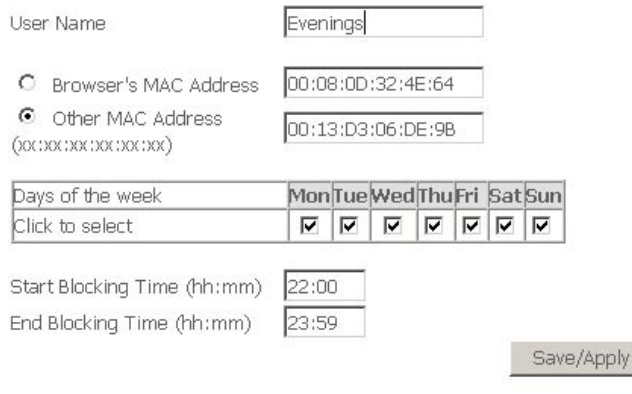

Parental Control: here the PC with MAC address 00:13:D3:06:DE:9B cannot access the NB8/ NB8W between 10:00pm and 07:30am.

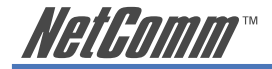

# **Advanced** > **QoS**

Quality of Service offers a defined level of performance in a data communications system. QoS controls allow you to assign priority to different data types according to their TOS flag.

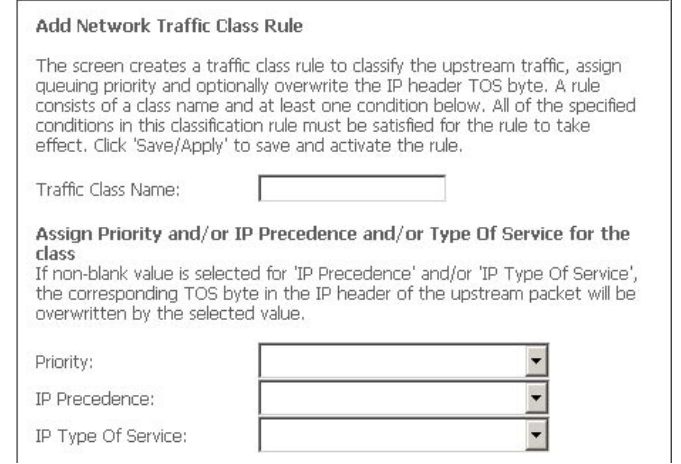

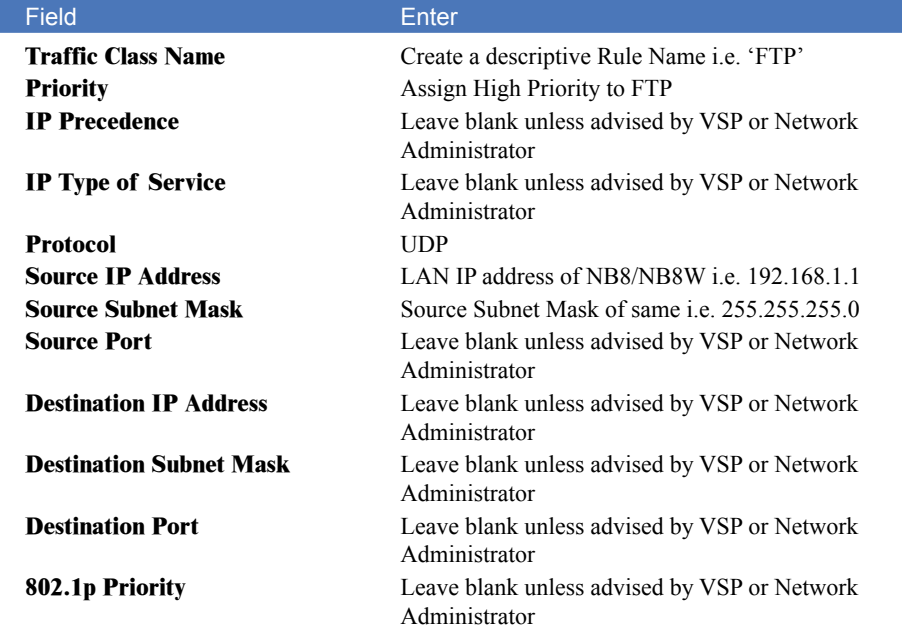

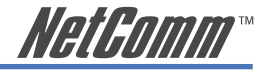

# **Advanced** > **Routing** > **Default Gateway**

Default Gateway is checked by default and ensures that the NB8/NB8W will accept the first received IP address assigned to it by the DHCP server to which it connects. This will generally be the ISP's server. You would only uncheck this if the NB8/NB8W was being used in Static Routing mode (see below).

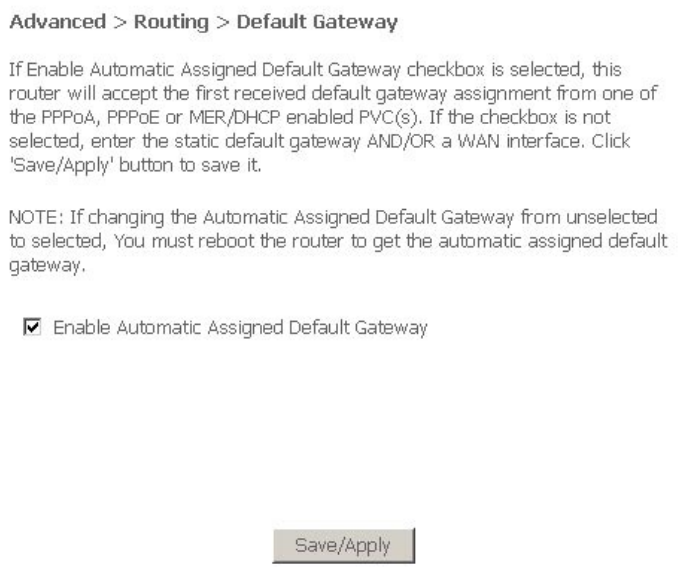

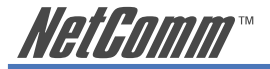

# **Advanced** > **Routing** > **Static Route**

Static routing allows computers that are connected to the NB8/NB8W to communicate with computers on another LAN segment which are connected to the NB8/NB8W via another router. See diagram below for example setup:

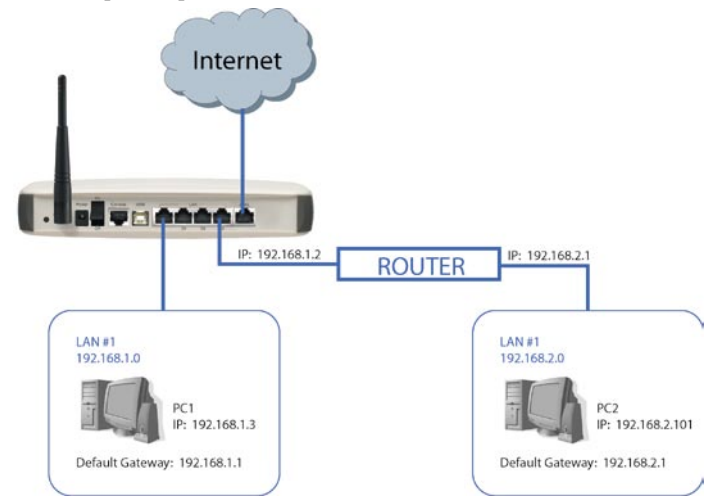

To set a static route, click add and enter the relevant details in the fields e.g. 192.168.1.2

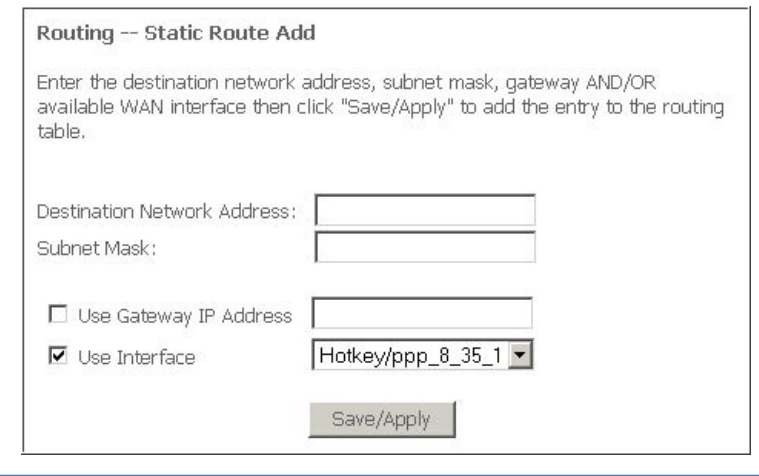

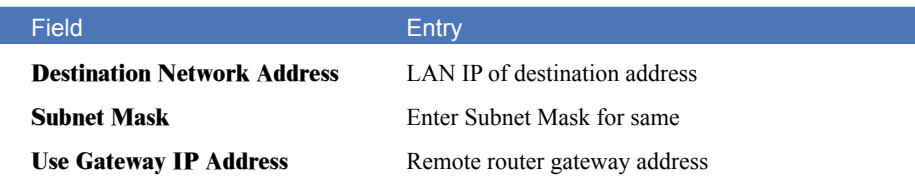

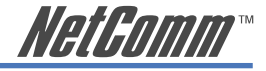

# **Advanced** > **Routing** > **Dynamic Route**

Dynamic routing makes use of the RIP protocol to allow the NB8/NB8W to adapt to changes in the network. RIP enables the device to determine the best route for each packet based on the 'hop count' or number of hops between Source and Destination.

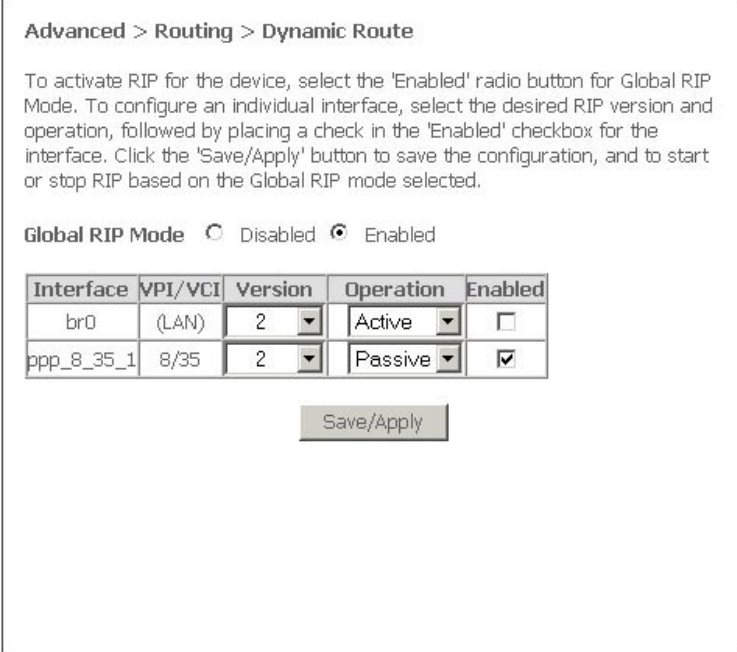

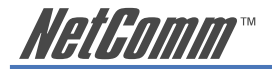

# **Status**

### **Status** > **Diagnostics**

Self explanatory. A series of indicators about various parameters of your broadband connection. Use to troubleshoot connection problems; in event of a fail signifier, click on fail and follow troubleshooting instructions. Note the Ping Default Gateway is an optional parameter and fail may not affect connection.

Status > ppppe 8 35 Diagnostics

Your modem is capable of testing your DSL connection. The individual tests are listed below. If a test displays a fail status, click "Help" and follow the troubleshooting steps. If you are still unable to resolve problem, call Technical Support.

Test the connection to your local network

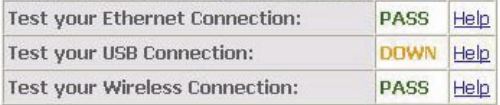

Test the connection to your DSL service provider

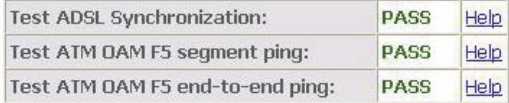

Test the connection to your Internet service provider

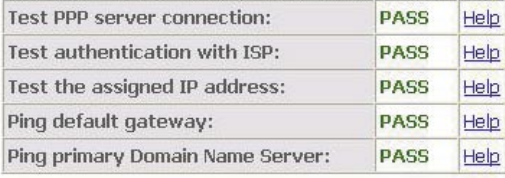

Test

Test With OAM F4

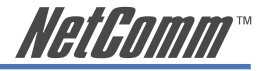

# **Status** > **System Log**

Click on View System Log to view entries or on Configure to set parameters for log entries. Applicable to network or device engineers and administrators.

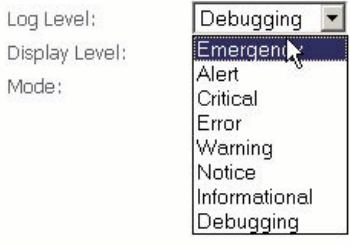

#### Field Description

**Configure>Log Level** Select level of application event to log **Display Level** Select level of application event to display **Mode** Remote admin, local admin or both

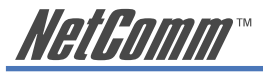

### **Status** > **WAN**

### Displays summary of current WAN connection including your 'Public' WAN IP (last cell in display).

Status > WAN

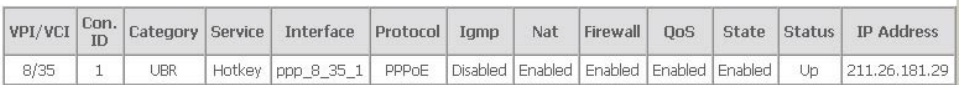

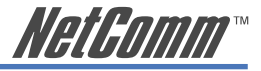

# **Status** > **Route**

#### Summarises parameters of IP route for device.

#### Status > Route

Flags: U - up, ! - reject, G - gateway, H - host, R - reinstate<br>D - dynamic (redirect), M - modified (redirect).

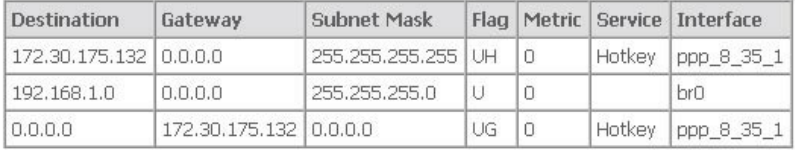

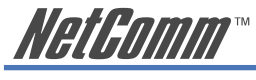

# **Status** > **DHCP**

Provides summary of DHCP leases provisioned by NB8/NB8W. Useful source to find client machine MAC addresses.

#### **Status > DHCP Leases**

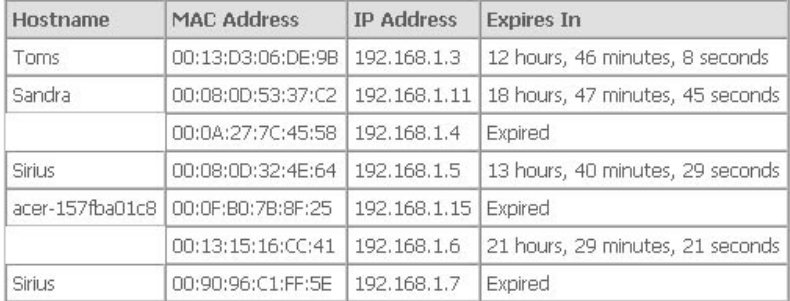

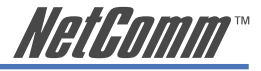

# **Appendix A: Configuring and using the Console Port**

The NB8/NB8W's is equiped with a console port which can be used to configure the modem and diagnose system issued. To access the NB8/NB8W interface using the console port a PC must be equipped with an RS232 port and have a standard VT-100 emulation program such as HyperTerminal 5 or Telix installed. The following steps explain:

### **How to establish a console session.**

- STEP 1 Start a standard VT-100 program such as HyperTerminal (Ver. 5 is recommended), or Telix in the local terminal; and select an open com port.
- STEP 2 Enter the following port settings:
	- Baud rate: 115200 bps
	- Data bits: 8
	- Parity: none
	- Stop bit: 1
	- Flow control: none
- STEP 3 You will be prompted to enter a User name and Password, enter admin for User name and admin for the Password.
- STEP 4 The first screen of the console interface will now display.

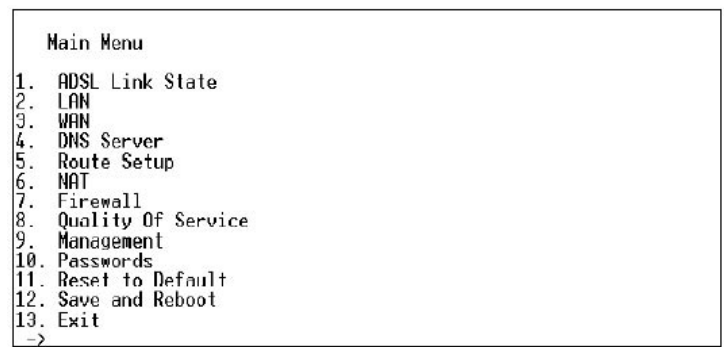

### Pin Assignments for the Console Port (RJ45)

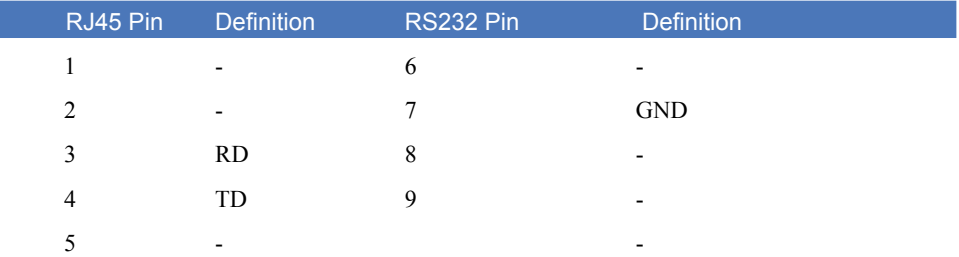

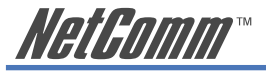

# **Configuring with Console Port**

#### **Install system via console port:**

- 1. Power everything down including your PCs and the NB8/NB8W.
- 2. Connect a straight through cable from one of your hub (or switch) to the LAN port on the back of the NB8/NB8W. Or connect a crossover network cable from your computer to the Ethernet port on the back of the NB8/NB8W.
- 3. Connect the RJ-11 telephone cable from your ADSL wall jack to the line port on the rear of the Router. Connect the RS-232D cable from your computer's COM port to the console port on the rear of the NB8/NB8W.
- 4. Connect the power-adaptor to the power port on the rear of the NB8/NB8W, then connect to a power outlet using the power cord included in the NB8/NB8W's packaging.

 The PWR LED lights as soon as the power adapter is connected. The WAN-TST and WAN-LNK LED flashes for a few second s while the NB8/NB8W goes through its internal diagnostic test. The LED will turn off when the self-test is complete.

- 5. Power on your computer and login if you are asked to. When you reach the desktop, click the Start Program Accessories Communication HyperTerminal, select HyperTrm, then setup a new Terminals with 115200 bps, 8 data bits, non-parity, 1 stop bit, no flow control, and connect using Direct to COMx.
- 6. Any key to enter the upgrade mode or don't enter any key to wait normal system operation.
- 7. When you get into normal system operation, you can type "space" key to get the following screen.
- Note: The cursor is controled via the flowing keys:

 "Up arrow" or "i" "Down arrow" or "k" "Left arrow" or "j" "Right arrow" or "l"

8. When you use Hyper Terminal, the Screen will display as follows:

<Step 1> Create New Connection

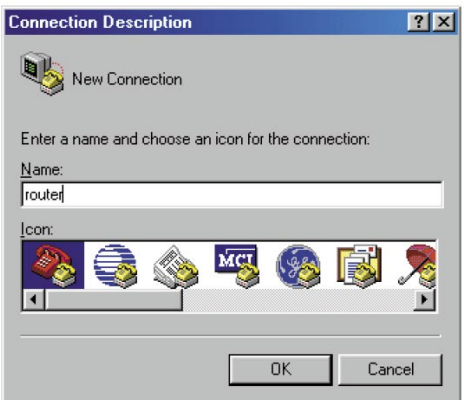

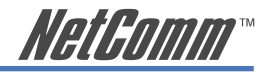

### $\overline{\text{Step 2}$  Click OK

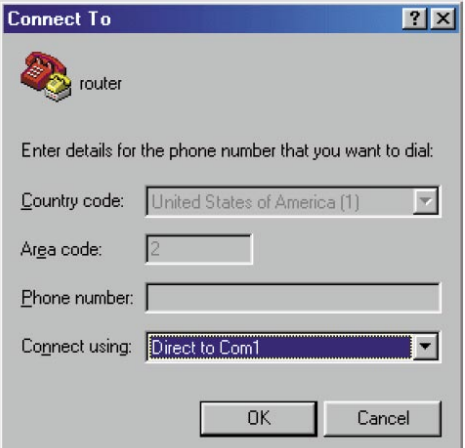

<Step 3> Click OK'

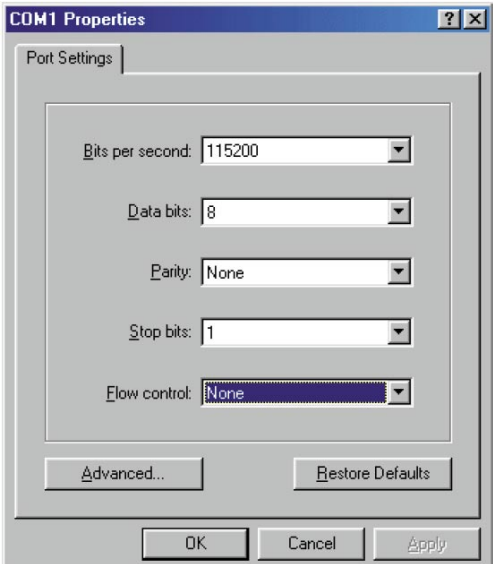

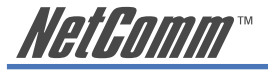

# **Example of RFC1483 Routed mode:**

### **Example 1: RFC1483 Routed mode with a serial global IP address**

### Section 1: ISP provides the system parameters

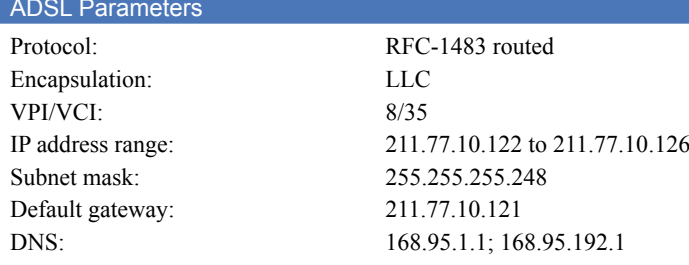

#### Section 2: Setup the parameters for the NB8/NB8W

- 1. Setup with router via console port or telnet:
- 2. Reset-default
- 3. Setup-System -Router

```
 -lan
-address
-IP address: 211.77.10.121
-Subnet mask: 255.255.255.248
-address
-IP address: 192.168.16.200
-Subnet mask: 255.255.255.0
-link_type -1483 Routed
-wan
-vc
-vpi_vci: 8/35
-encapsulate: LLC
```
- 4. Save
- 5. After setting, restart the router.

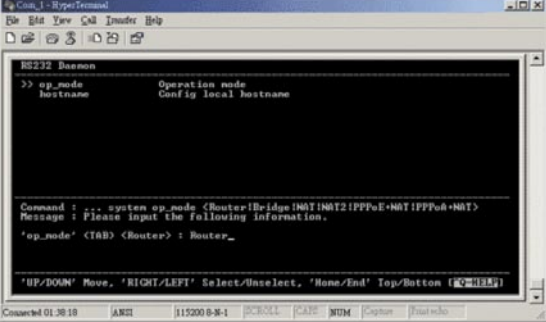

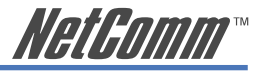

#### Section 3: Setup the parameters for computers (workstations)

- 1. Power on your computer and login if you are asked to.
- 2. When you reach the desktop, click Start>Setting>Control panel>Network and select TCP/IP protocol.
	- a. Select the IP address Tab
		- Specify IP address
			- IP address: 211.77.10.123 Subnet Mask: 255.255.255.248
	- b. Select the Gateway Tab New gateway: 211.77.10.121 -add
	- c. Select DNS Configuration Tab 168.95.1.1 add 168.95.192.1 - add

#### Section 4: How to verify the status

1. Monitor the status of the NB8/NB8W via the console port or telnet:

- Monitor adsl (check physical layer)
	- route (check routing table )
	- atm (check WAN port setting)

PING - IP (check the route)

2. Monitor the NB8/NB8W from computers using the DOS prompt: Check computer itself: PING 211.77.10.122 Check ADSL router: PING 211.72.10.121 Check DNS router: PING 168.95.1.1

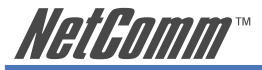

 $ADCI$ 

**Example 2: RFC1483 Routed plus NAT mode to create an internal virtual network**

Section 1: ISP provides the system parameters

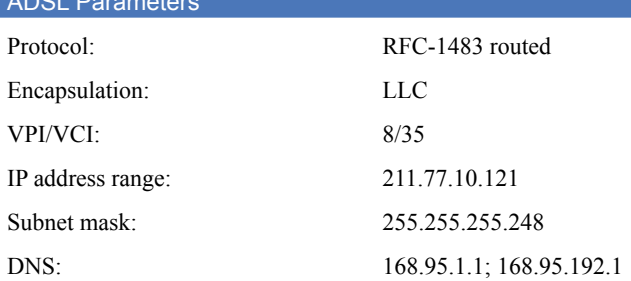

### Section 2: Setup the parameters for the NB8/NB8W

- 1. Setup with the NB8/NB8W via console port or telnet:
- 2. Reset-default
- 3. Setup

```
 -System -NAT
-address
-IP address: 211.77.10.121
-Subnet mask: 255.255.255.248
-link_type -1483 Routed
-wan
-vc
-vpi_vci: 8/35
```
- 4. Save
- 5. After setting, restart the NB8/NB8W.

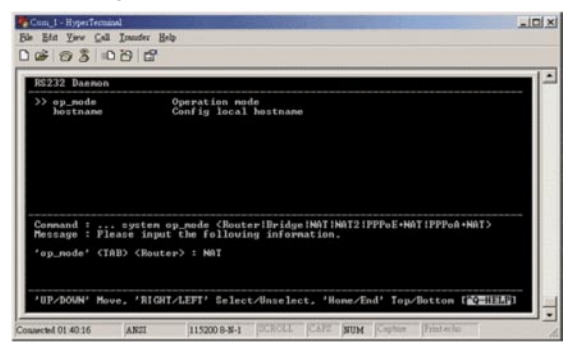

### Section 3: Setup the parameters for computers (workstations)

1. Power on your computer and login if you are asked to.

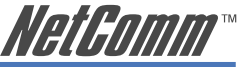

2. When you reach the desktop, click the Start>Setting>Control panel>Network and select TCP/IP protocol. Select Obtain an IP address automatically

#### Section  $\Delta$ : How to verify the status

- 1. Monitor the status of the NB8/NB8W via the console port or telnet:
	- Monitor adsl (check physical layer)
		- route (check routing table)
		- atm (check WAN port setting)
- 2. Monitor the NB8/NB8W from computers using the DOS prompt: Check computer itself: PING 192.168.8.2 Check ADSL router: PING 192.168.8.1 and 211.77.10.121 Check DNS router: PING 168.95.1.1

### **Example of RFC1483 Bridged mode:**

#### Section 1: ISP provides the system parameters

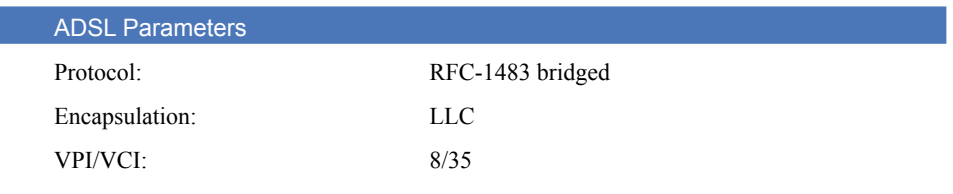

### Section 2: Setup the parameters for router

- 1. Setup the NB8/NB8W via the console port or telnet:
- 2. Reset-default
- 3. Setup
	- -wan
	- -vc

-vpi\_vci: 8/35

- 4. Save
- 5. After setting, switch Power Off and On.

### Section 3: How to verify the status

1. Monitor the status of the NB8/NB8W via the console port or telnet:

- Monitor adsl (check physical layer)
	- route (check routing table)
	- atm (check WAN port setting)

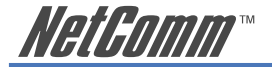

### **Example of RFC2516 (PPPoE) plus NAT mode:**

#### Section 1: ISP provides the system parameters

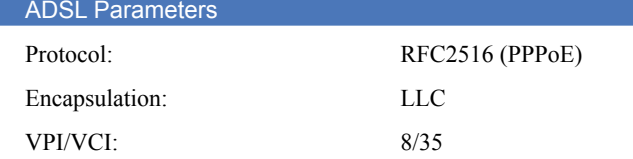

#### Section 2: Setup the parameters the NB8/NB8W

- 1. Setup the NB8/NB8W via the console port or telnet:
- 2. Reset-default
- 3. Setup

 $-$ System  $-$  PPPoE + NAT -vc -vpi\_vci: 8/35 -encapsulate: LLC -wan -isp -account (user's name and password)

- 4. Save
- 5. After setting, restart the NB8/NB8W.

#### Section 3: Setup the parameters for your computers (workstations)

- 1. Power on your computer and login if you are asked to.
- 2. When you reach the desktop, click Start Setting>Control panel>Network and select TCP/IP protocol. Select Obtain an IP address automatically

#### Section 4: How to verify the status

1. Monitor the status of the NB8/NB8W via the console port or telnet:

Monitor - adsl (check physical layer)

- route (check routing table)
- atm (check WAN port setting)
- 2. Monitor the NB8/NB8W from computers using the DOS prompt:

Check computer itself: PING 192.168.8.2

Check ADSL router: PING 192.168.8.1

Check DNS router: PING 168.95.1.1
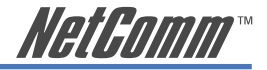

### **Example of RFC2364 (PPPoA) plus NAT mode:**

#### Section 1: ISP provides the system parameters

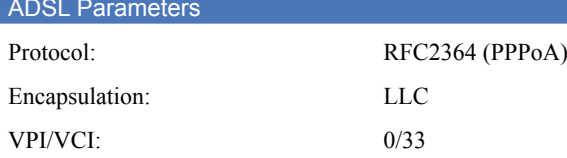

#### Section 2: Setup the parameters for router

- 1. Setup with router via console port or telnet:
- 2. Reset-default
- 3. Setup

 $-$ System  $-$  PPPoA + NAT -vc -vpi\_vci: 8/35 -encapsulate: LLC -wan - isp - account (user's name and password)

- 4. Save
- 5. After setting, restart the NB8/NB8W.

#### Section 3: Setup the parameters for computers (workstations)

- 1. Power on your computer and login if you are asked to.
- 2. When you reach the desktop, click Start >Setting>Control panel>Network and select TCP/IP protocol. Select Obtain an IP address automatically

#### Section 4: How to verify the status

1. Monitor the status of the NB8/NB8W via the console port or telnet

Monitor - adsl (check physical layer)

- route (check routing table)
- atm (check WAN port setting)
- 2. Monitor the NB8/NB8W from computers using the DOS prompt:

Check computer itself: PING 192.168.8.2

Check ADSL router: PING 192.168.8.1

Check DNS router: PING 168.95.1.1

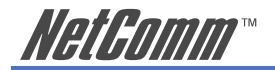

# **Appendix B: Glossary**

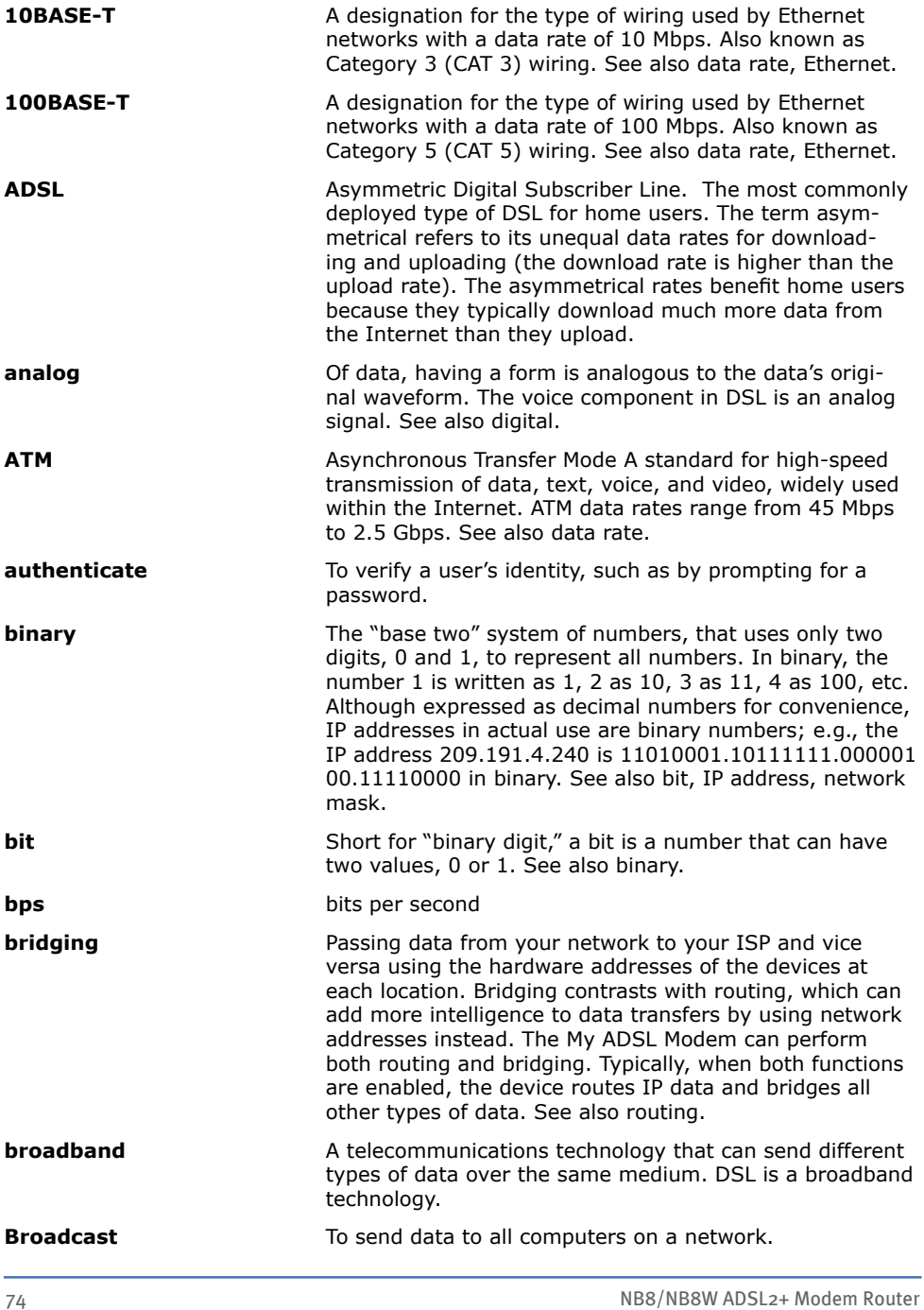

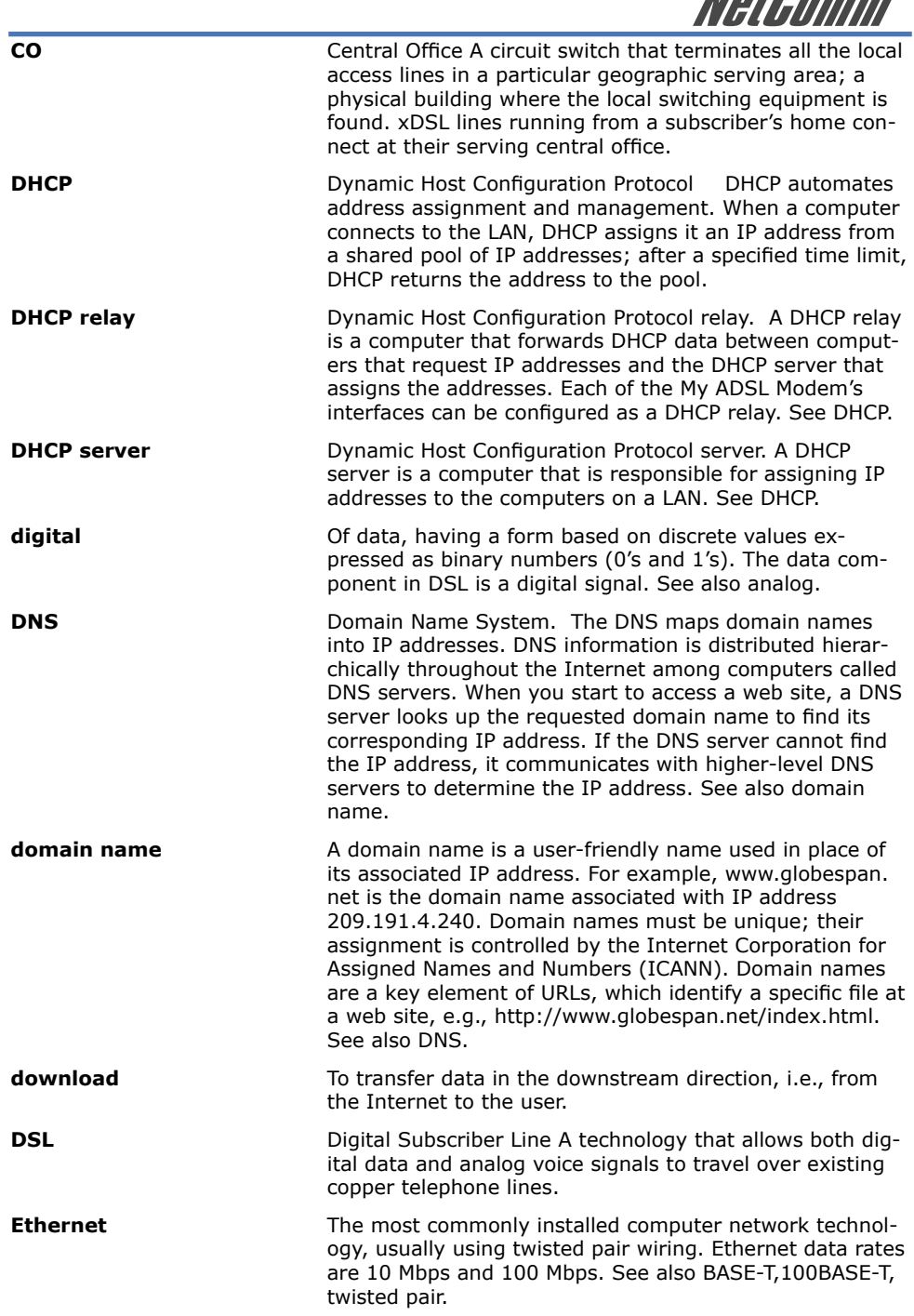

**HotPomm** 

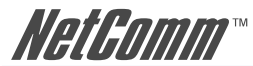

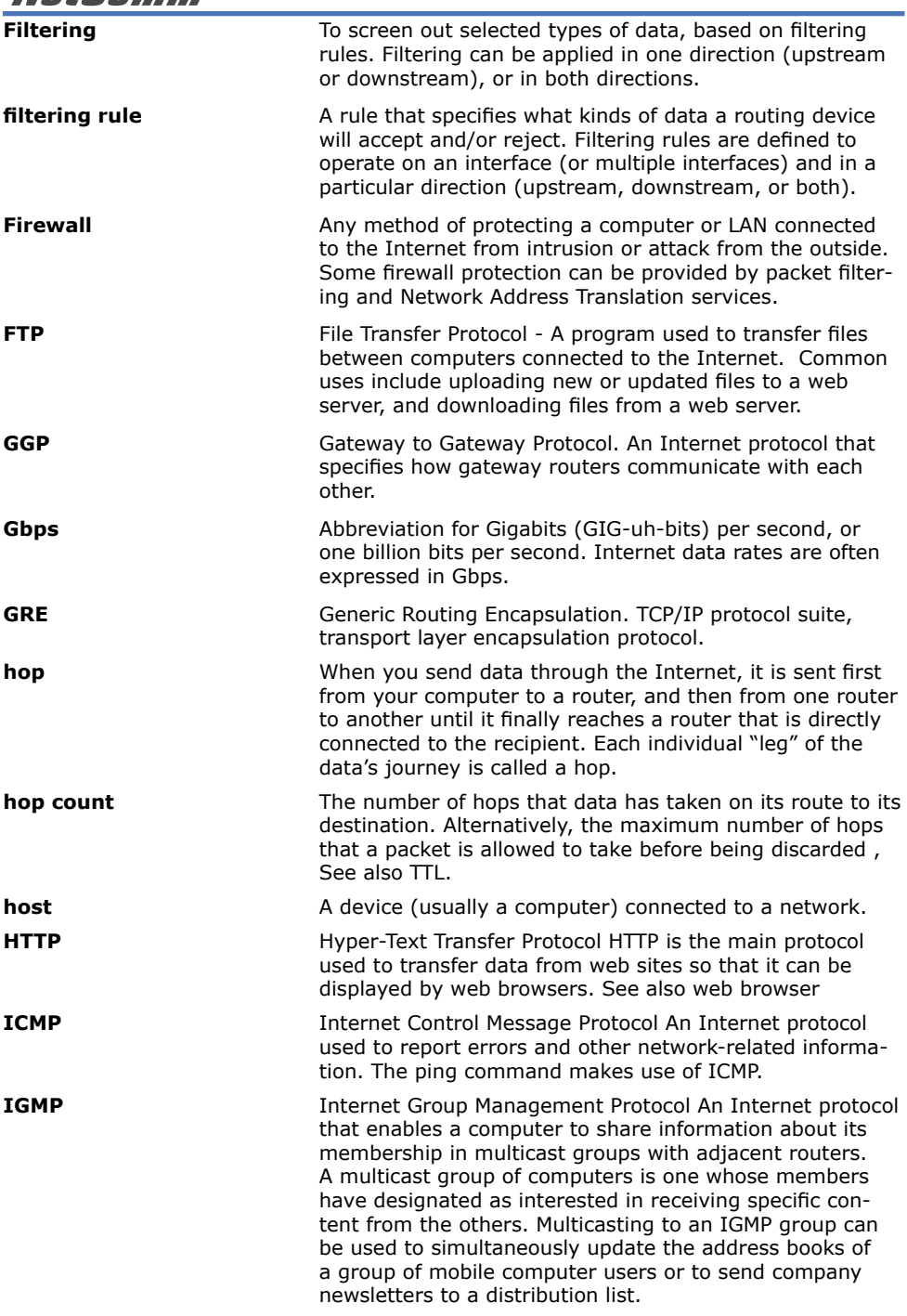

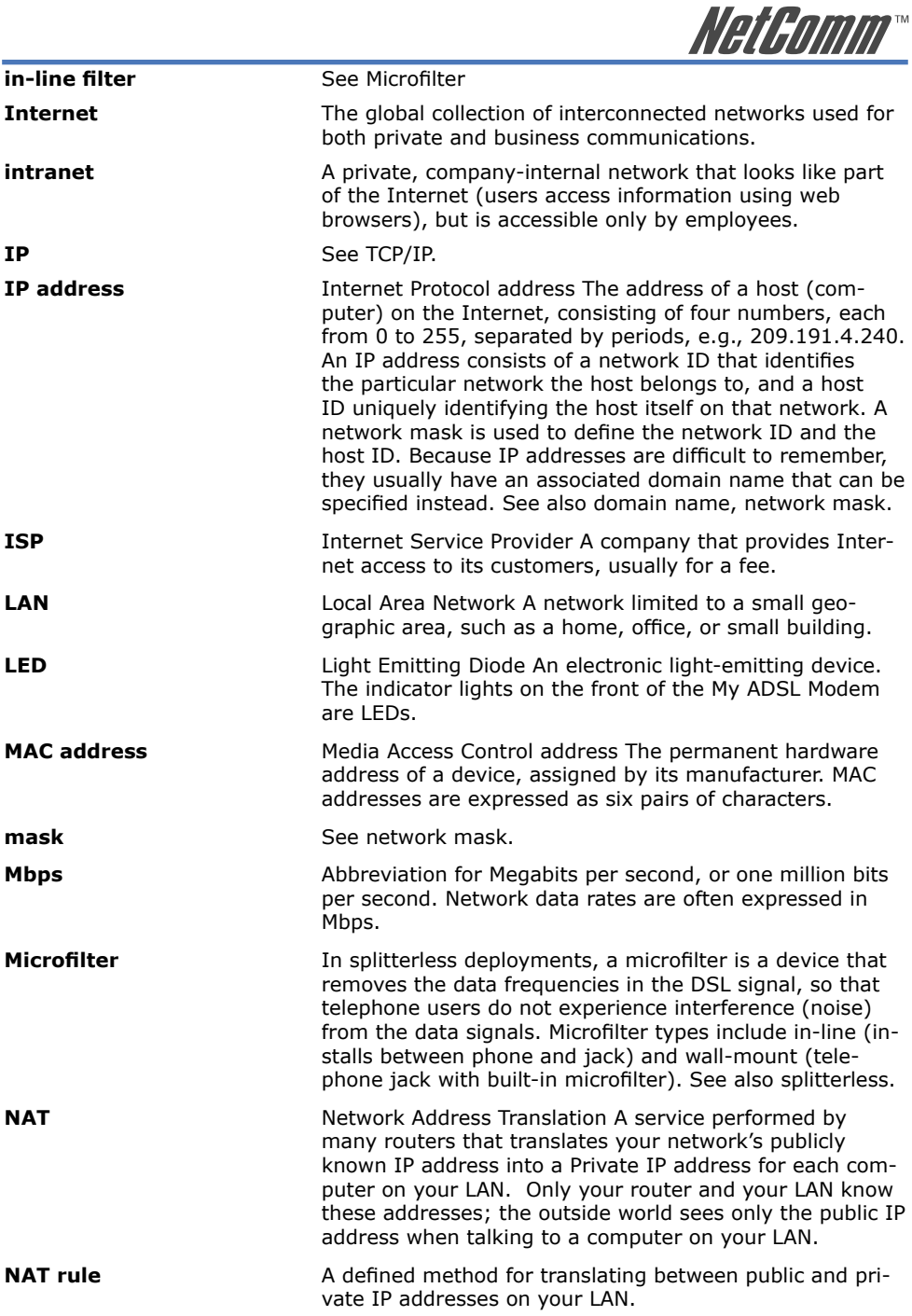

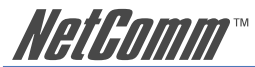

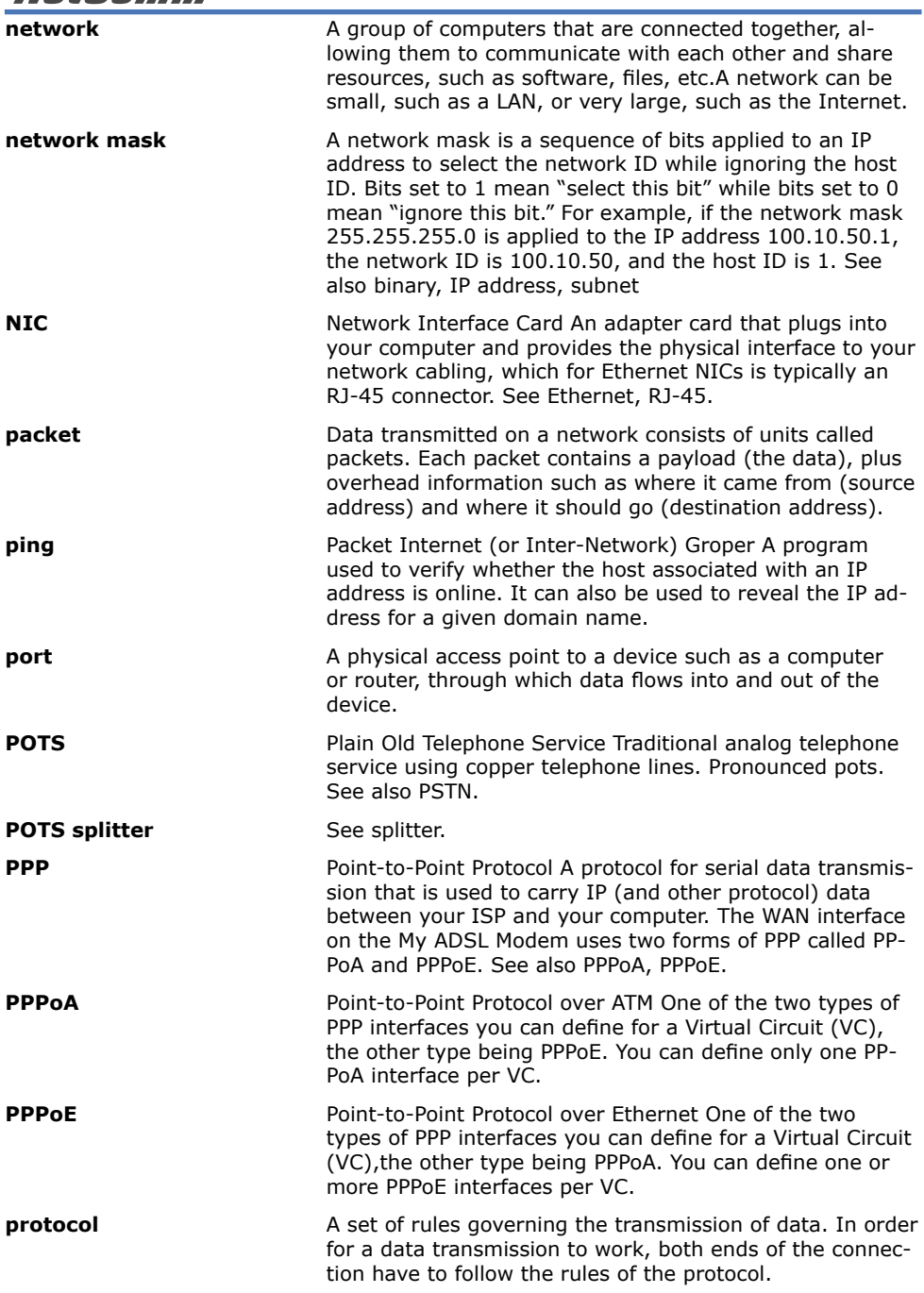

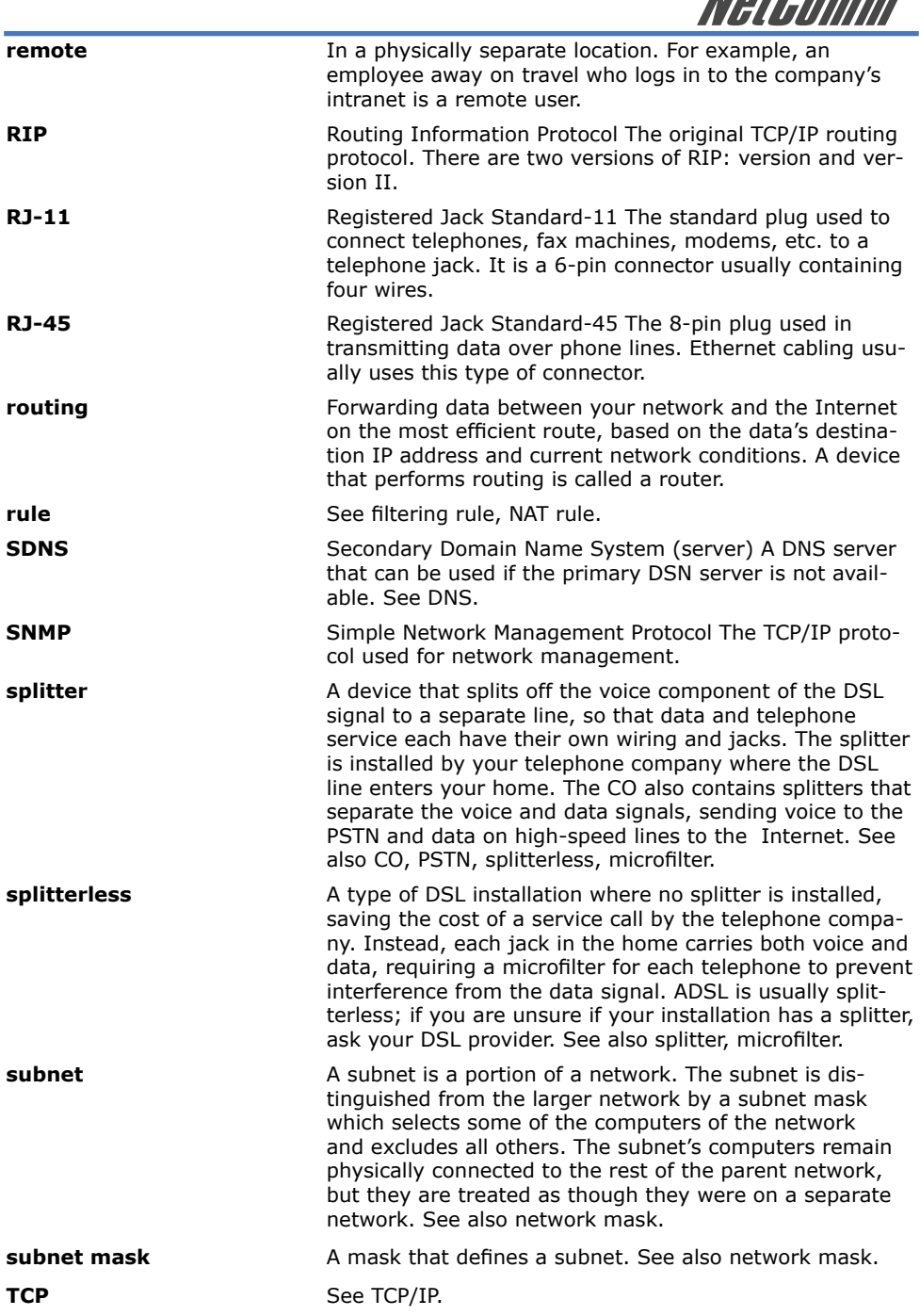

**HotPomm** 

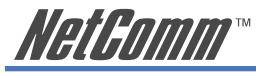

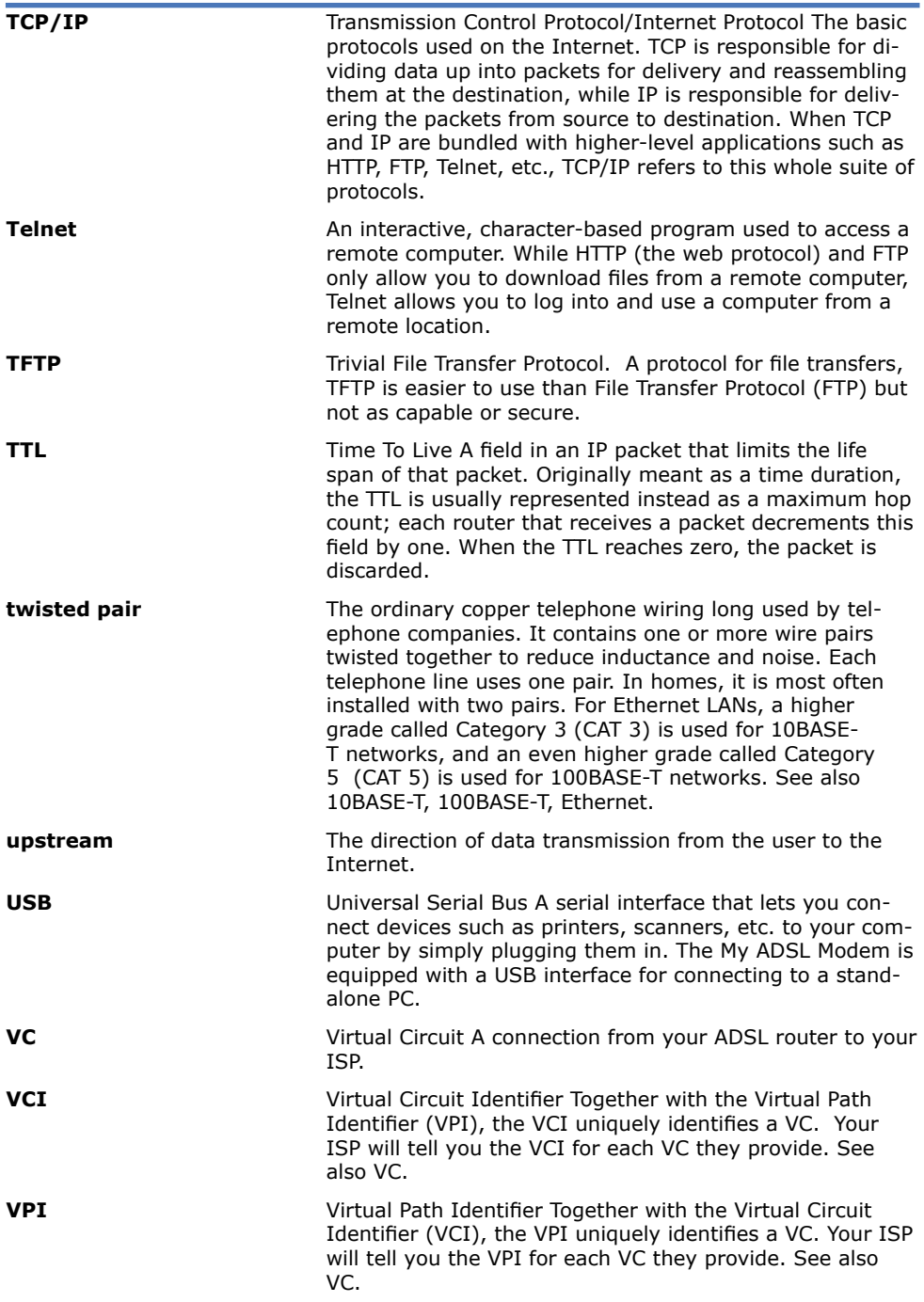

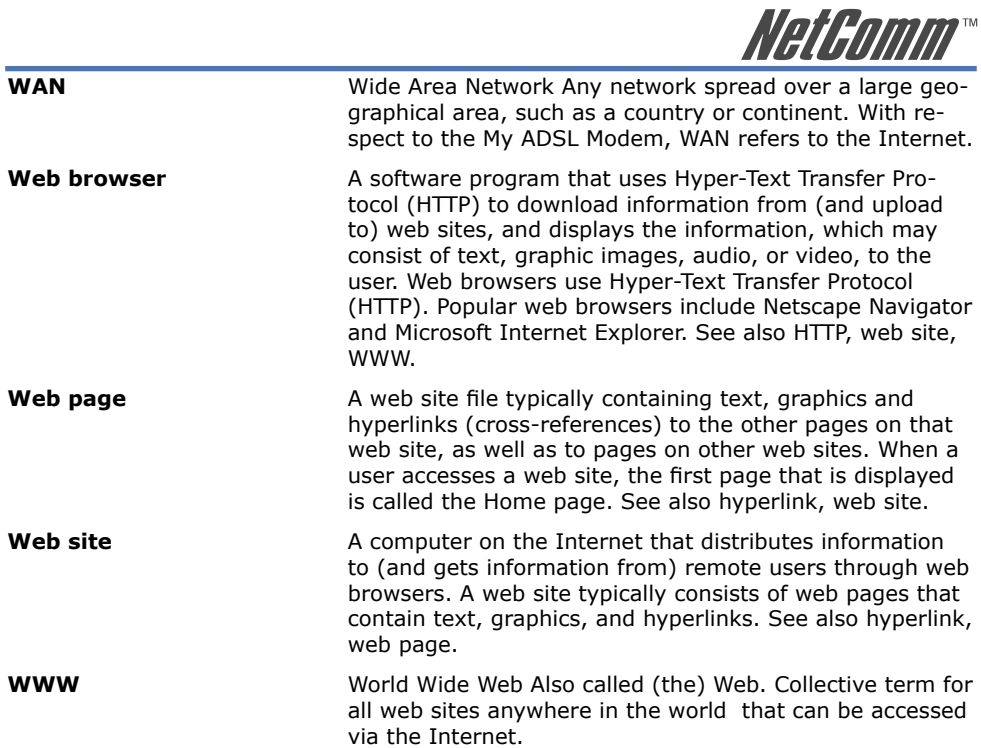

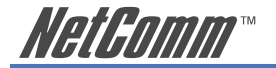

# **Appendix C: Cable Information**

This cable information is provided for your reference only. Please ensure you only connect the appropriate cable into the correct socket on either this product or your computer.

If you are unsure about which cable to use or which socket to connect it to, please refer to the hardware installation section in this manual. If you are still not sure about cable connections, please contact a professional computer technician or NetComm for further advice.

#### **RJ-45 Network Ports**

 $11111111$ 

RJ-45 Network Ports can connect any networking devices that use a standard LAN interface, such as a Hub/Switch Hub or Router. Use unshielded twisted-pair (UTP) or shield twisted-pair (STP) cable to connect the networking device to the RJ-45 Ethernet port. Depending on the type of connection, 10Mbps or 100Mbps, use the following Ethernet cable, as prescribed.

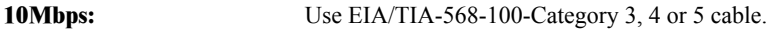

**100Mbps:** Use EIA/TIA-568-100-Category 5 cable.

Note: To prevent loss of signal, make sure that the length of any twisted-pair connection does not exceed 100 metres.

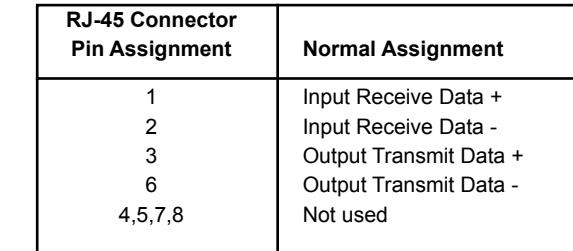

Figure 1

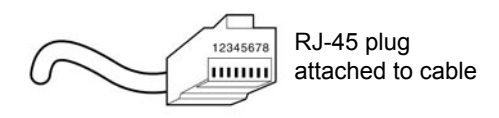

Figure 2

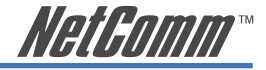

#### **Straight and crossover cable configuration**

There are two types of the wiring: Straight-Through Cables and Crossover Cables. Category 5 UTP/ STP cable has eight wires inside the sheath. The wires form four pairs. Straight-Through Cables has same pinouts at both ends while Crossover Cables has a different pin arrangement at each end.

In a straight-through cable, wires  $1,2,3,4,5,6,7$  and 8 at one end of the cable are still wires  $1~8$  at the other end. In a crossover cable, the wires of 1,2,3,6 are reversed so that wire 1 become 3 at the other end of the cable, 2 becomes 6, and so forth.

To determine which wire is wire 1, hold the RJ-45 cable tip with the spring clip facing towards the ground and the end pointing away from you. The copper wires exposed upwards to your view. The first wire on the far left is wire 1. You can also refer to the illustrations and charts of the internal wiring on the following page.

#### **Straight-Through Cabling**

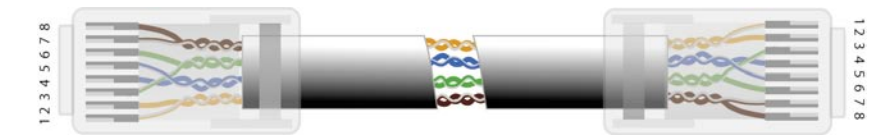

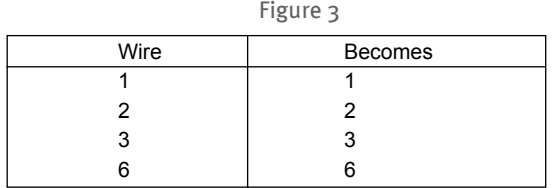

#### **Cross-Over Cabling**

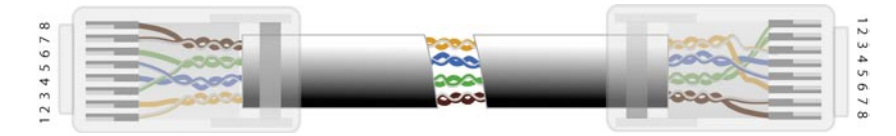

Figure 4

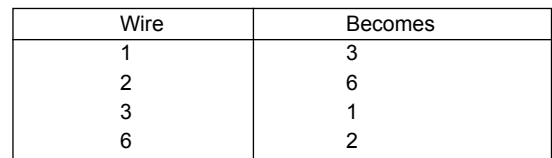

Note: To prevent loss of signal, make sure that the length of any twisted-pair connection does not exceed 100 metres.

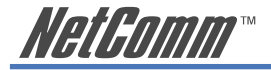

# **Appendix D: Registration and Warranty Information**

All NetComm Limited ("NetComm") products have a standard 12 month warranty from date of purchase against defects in manufacturing and that the products will operate in accordance with the specifications outlined in the User Guide. However some products have an extended warranty option (please refer to your packaging). To be eligible for the extended warranty you must supply the requested warranty information to NetComm within 30 days of the original purchase by registering on-line via the NetComm web site at:

## **www.netcomm.com.au**

# **Contact Information**

If you have any technical difficulties with your product, please do not hesitate to contact NetComm's Customer Support Department.

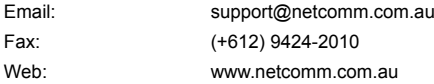

# **Copyright Information**

This manual is copyright. Apart from any fair dealing for the purposes of private study, research, criticism or review, as permitted under the Copyright Act, no part may be reproduced, stored in a retrieval system or transmitted in any form, by any means, be it electronic, mechanical, recording or otherwise, without the prior written permission of NetComm Limited. NetComm Limited accepts no liability or responsibility, for consequences arising from the use of this product. Please note that the images used in this document may vary slightly from those of the actual product. Specifications are accurate at the time of the preparation of this document but are subject to change without notice.

NetComm Limited reserves the right to change the specifications and operating details of this product without notice. NetComm is a registered trademark of NetComm Limited. All other trademarks are acknowledged the property of their respective owners.

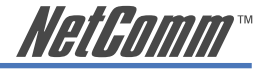

# **Customer Information**

ACA (Australian Communications Authority) requires you to be aware of the following information and warnings:

- (1) This unit shall be connected to the Telecommunication Network through a line cord which meets the requirements of the ACA TS008 Standard.
- (2) This equipment has been tested and found to comply with the Standards for C-Tick and or A-Tick as set by the ACA. These standards are designed to provide reasonable protection against harmful interference in a residential installation. This equipment generates, uses, and can radiate radio noise and, if not installed and used in accordance with the instructions detailed within this manual, may cause interference to radio communications. However, there is no guarantee that interference will not occur with the installation of this product in your home or office. If this equipment does cause some degree of interference to radio or television reception, which can be determined by turning the equipment off and on, we encourage the user to try to correct the interference by one or more of the following measures:
	- Change the direction or relocate the receiving antenna.
	- Increase the separation between this equipment and the receiver.
	- Connect the equipment to an alternate power outlet on a different power circuit from that to which the receiver/TV is connected.
	- Consult an experienced radio/TV technician for help.
- (3) The power supply that is provided with this unit is only intended for use with this product. Do not use this power supply with any other product or do not use any other power supply that is not approved for use with this product by NetComm. Failure to do so may cause damage to this product, fire or result in personal injury.

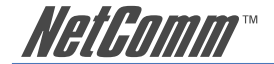

## **Product Warranty**

The warranty is granted on the following conditions:

- 1. This warranty extends to the original purchaser (you) and is not transferable;
- 2. This warranty shall not apply to software programs, batteries, power supplies, cables or other accessories supplied in or with the product;
- 3. The customer complies with all of the terms of any relevant agreement with NetComm and any other reasonable requirements of NetComm including producing such evidence of purchase as NetComm may require:
- 4. The cost of transporting product to and from NetComm's nominated premises is your responsibility; and,
- 5. NetComm does not have any liability or responsibility under this warranty where any cost, loss, injury or damage of any kind, whether direct, indirect, consequential, incidental or otherwise arises out of events beyond NetComm's reasonable control. This includes but is not limited to: acts of God, war, riot, embargoes, acts of civil or military authorities, fire, floods, electricity outages, lightning, power surges, or shortages of materials or labour.
- 6. The customer is responsible for the security of their computer and network at all times. Security features may be disabled within the factory default settings. NetComm recommends that you enable these features to enhance your security.

The warranty is automatically voided if:

- 1. You, or someone else, use the product, or attempts to use it, other than as specified by NetComm;
- 2. The fault or defect in your product is the result of a voltage surge subjected to the product either by the way of power supply or communication line, whether caused by thunderstorm activity or any other cause(s);
- 3. The fault is the result of accidental damage or damage in transit, including but not limited to liquid spillage;
- 4. Your product has been used for any purposes other than that for which it is sold, or in any way other than in strict accordance with the user manual supplied;
- 5. Your product has been repaired or modified or attempted to be repaired or modified, other than by a qualified person at a service centre authorised by NetComm; and,
- 6. The serial number has been defaced or altered in any way or if the serial number plate has been removed.

# **Limitations of Warranty**

The Trade Practices Act 1974 and corresponding State and Territory Fair Trading Acts or legalisation of another Government ("the relevant acts") in certain circumstances imply mandatory conditions and warranties which cannot be excluded. This warranty is in addition to and not in replacement for such conditions and warranties.

To the extent permitted by the Relevant Acts, in relation to your product and any other materials provided with the product ("the Goods") the liability of NetComm under the Relevant Acts is limited at the option of NetComm to:

- Replacement of the Goods; or
- Repair of the Goods; or
- Payment of the cost of replacing the Goods: or
- Payment of the cost of having the Goods repaired.

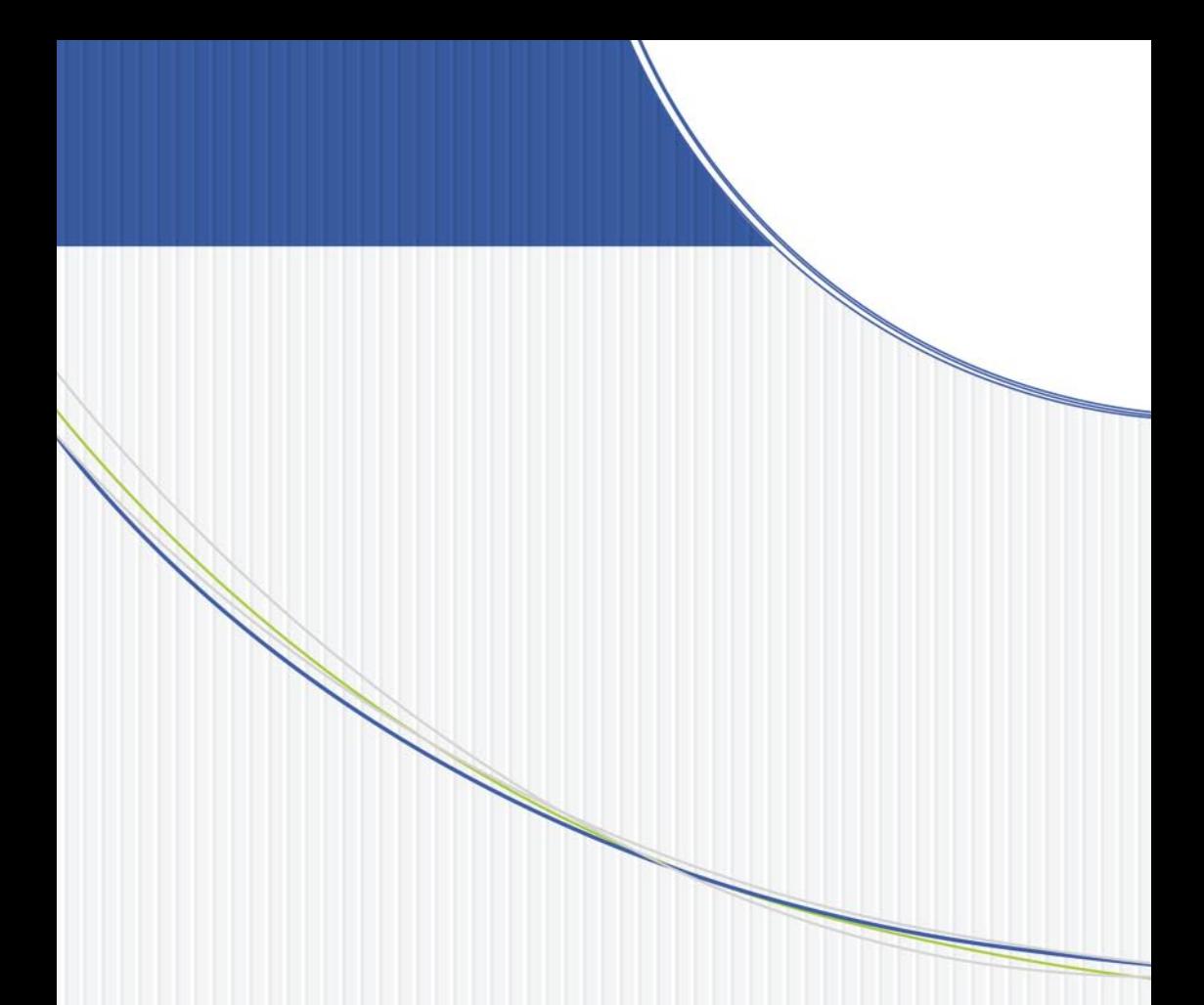

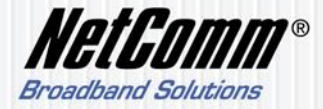

NETCOMM LIMITED ABN 85 002 490 486 PO Box 1200, Lane Cove NSW 2066 Australia P: 02 9424 2070 F: 02 9424 2010 E: sales@netcomm.com.au W: www.netcomm.com.au